## **VIZUALIZACIJA RADA INDUSTRIJSKOG PROCESA U VIŠEKORISNIČKOM OKRUŽENJU**

**Srdarev, Marko**

**Master's thesis / Specijalistički diplomski stručni**

**2019**

*Degree Grantor / Ustanova koja je dodijelila akademski / stručni stupanj:* **University of Split / Sveučilište u Splitu**

*Permanent link / Trajna poveznica:* <https://urn.nsk.hr/urn:nbn:hr:228:422400>

*Rights / Prava:* [In copyright](http://rightsstatements.org/vocab/InC/1.0/) / [Zaštićeno autorskim pravom.](http://rightsstatements.org/vocab/InC/1.0/)

*Download date / Datum preuzimanja:* **2024-04-26**

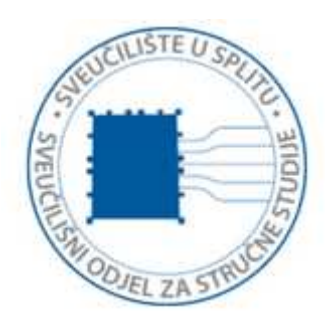

*Repository / Repozitorij:*

[Repository of University Department of Professional](https://repozitorij.oss.unist.hr) **[Studies](https://repozitorij.oss.unist.hr)** 

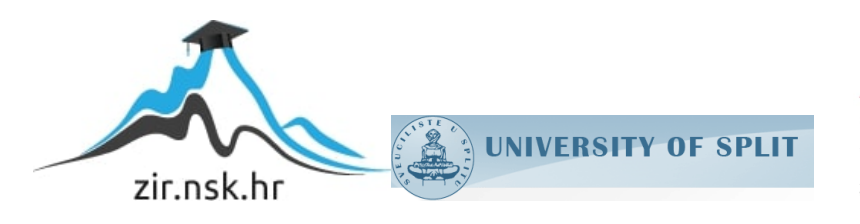

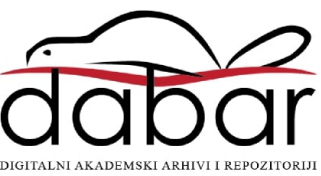

## **SVEUČILIŠTE U SPLITU SVEUČILIŠNI ODJEL ZA STRUČNE STUDIJE**

Specijalistički Diplomski Stručni Studij Elektrotehnike

**MARKO SRDAREV**

# **ZAVRŠNI RAD**

# **VIZUALIZACIJA RADA INDUSTRIJSKOG PROCESA U VIŠEKORISNIČKOM OKRUŽENJU**

Split, studeni 2019.

## **SVEUČILIŠTE U SPLITU SVEUČILIŠNI ODJEL ZA STRUČNE STUDIJE**

Specijalistički Diplomski Stručni Studij Elektrotehnike

**Predmet:** Industrijske računalne mreže

# **ZAVRŠNI RAD**

**Kandidat:** Marko Srdarev

**Naslov rada:** Vizualizacija rada industrijskog procesa u višekorisničkom okruženju

**Mentor:** Silvano Jenčić

Split, studeni 2019.

## SADRŽAJ

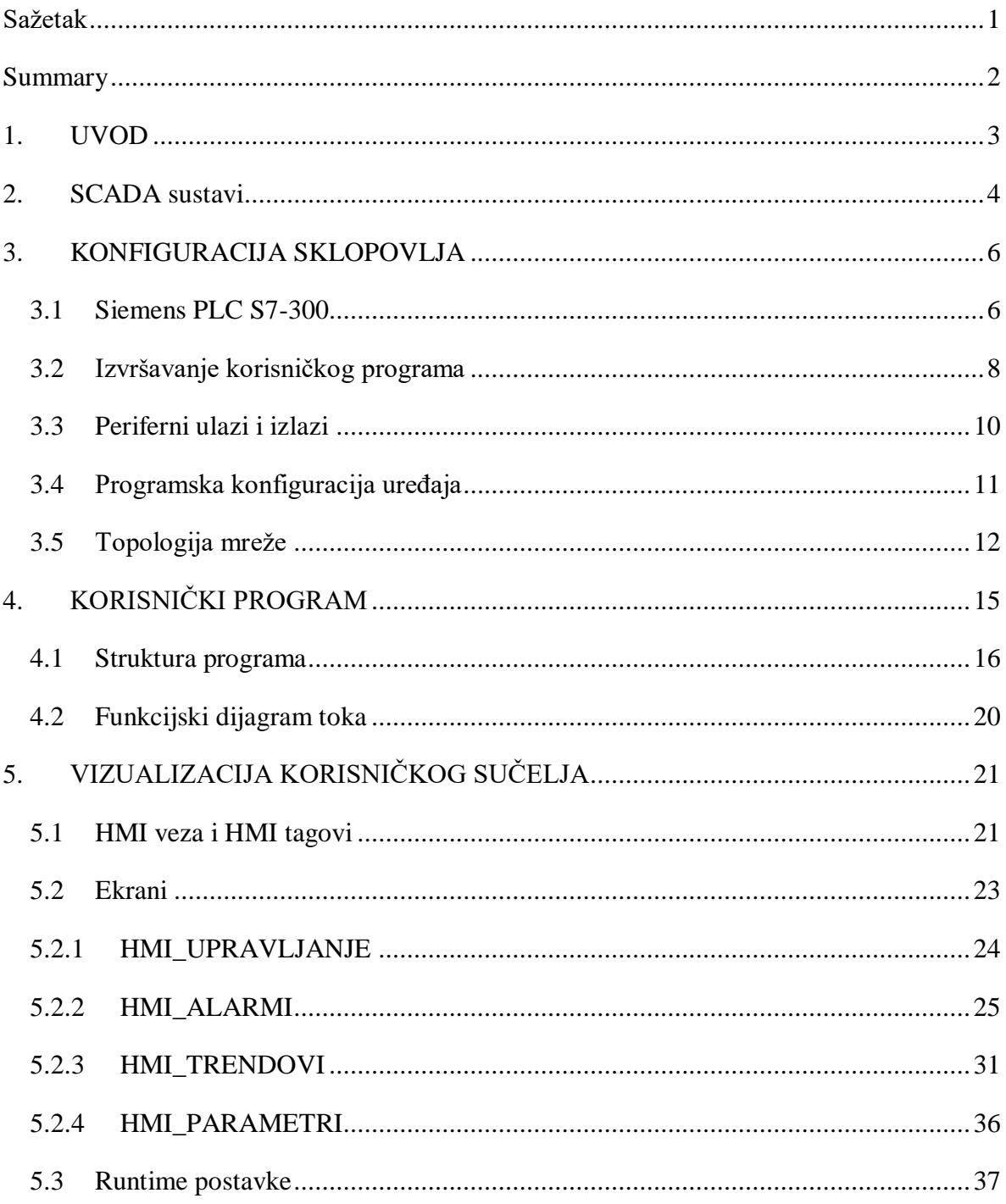

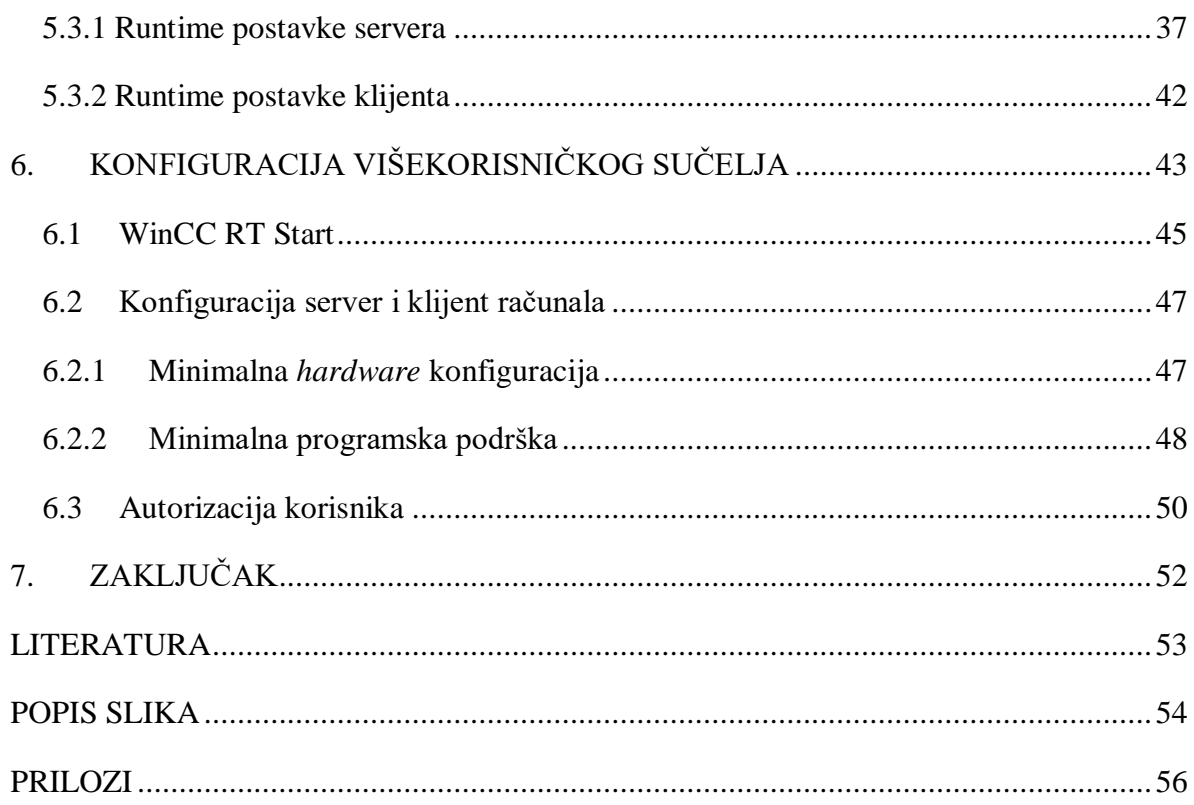

#### <span id="page-5-0"></span>**Sažetak**

#### **Vizualizacija rada industrijskog procesa u višekorisničkom okruženju**

Cilj ovog rada je bio napraviti sustav upravljanja maketom industrijskog rashlada primjenom PLC i SCADA sustava. SCADA sustav izrađen je u TIA Portal v15 WinCC RT Professional platformi i sastoji se od serverskog i dva klijent računala. U ovom sustavu računala su HMI sučelja koja su međusobno povezana ethernet vezom. Maketa industrijskog rashlada sadrži četiri spremnika vode, četiri pumpe za vodu, šest ventila i razne digitalne i analogne senzore. U radu je objašnjena konfiguracija PLC stanice, izrada programskih blokova, vizualnog sučelja te rad sustava preko klijent-server veze. Sustav omogućava upravljanje pumpama i ventilima te prikuplja povratne informacije stanja raznih senzora u svrhu praćenja trendova i alarma.

Ključne riječi: Hardverska konfiguracija, PLC, SCADA, višekorisnički sustav, WinCC

#### <span id="page-6-0"></span>**Summary**

#### **Visualization of industrial process in a multi-user environment**

The goal of this paper was to create an industrial cooling management system using PLC and SCADA system. The SCADA system is built in the TIA Portal v15 WinCC RT Professional platform and consists of a server and two client computers. In this system, computers are HMI devices and they are connected by an ethernet connection. The industrial cooling system contains four water tanks, four water pumps, six valves and various digital and analogue sensors. The paper explains configuration of the PLC station, the creation of program blocks, the visual interface and the operation of the system via client-server connection. The system enables control of pumps and valves and collects feedback on the status of various sensors for the purpose of tracking trends and alarms.

Keywords: Hardware configuration, PLC, SCADA, Multiuser system, WinCC

#### <span id="page-7-0"></span>**1. UVOD**

U današnje vrijeme u raznim granama industrije velika je zastupljenost PLC (*eng. Programable logic controller*) i SCADA (*eng. Supervisory Control and Data Acquisition*) sustava, bilo radi potrebe automatizacije, praćenja procesa ili prikupljanja informacija u sustavima proizvodnje. Zadatak ovog rada je izrada SCADA sustava koji će u lokalnoj mreži sadržavati tri HMI stanice (*eng. Human-machine interface*), od koje su dvije stanice klijenti i jedna server, u svrhu upravljanja maketom industrijskog rashlada. Za upravljanje maketom se koristi PLC marke Siemens serije S7-300, stoga se za izradu SCADA sustava upotrebljava Siemensov razvojni alat TIA Portal v15 (*eng. Totally Integrated Automation*). Za ispravan rad PLC stanice i komunikacije s korisničkim računalom potrebno je napraviti konfiguraciju sklopovlja. Za upravljanje pumpama i ventilima na maketi te prikupljanje podataka sa analognih i digitalnih senzora potrebno je napraviti korisnički program, koji je u ovom radu ostvaren upotrebom funkcija i podatkovnih blokova. Za vizualizaciju korisničkog sučelja koristi se alat WinCC RT Professional koji je ugrađen u TIA Portal. Njime se izrađuju ekrani koji se prikazuju na HMI sučeljima i konfiguriraju svojstva ekrana preko *Runtime settings* opcija. Da bi se osposobila klijent-server komunikacija potrebno je napraviti konfiguraciju višekorisničkog sučelja.

#### <span id="page-8-0"></span>**2. SCADA sustavi**

Ovaj se rad temelji na PLC kontroleru S7-300 marke Siemens s pripadajućim modulima te razvojnog alata TIA Portal (*eng. Totally Integrated Automation*) verzije 15, slika 2.1. Vizualni dio SCADA sustava nazivamo HMI (*eng. human-machine interface*) te se za njegovu vizualizaciju koristi WinCC RT Professional razvojni alat unutar TIA portala. Siemens ima široku paletu proizvoda te se ovisno o seriji PLC kontrolera koristi pripadajući razvojni alat. Za seriju PLC-a S7-200 se koristi Micro Win alat, za seriju S7-300 i S7-400 se koristi Simatic Manager – Step 7 alat, a za serije S7-300, S7-400, S7-1200 i S7-1500 TIA Portal – Step 7. TIA Portal nudi mogućnost odabira programskog jezika LAD, FBD, STL ili SCL te odabira razvojnog alata za vizualizaciju WinCC RT u Basic, Comfort, Advanced ili Professional verziji koji se međusobno razlikuju u količini opcija te podršci za razne SIMATIC panele.

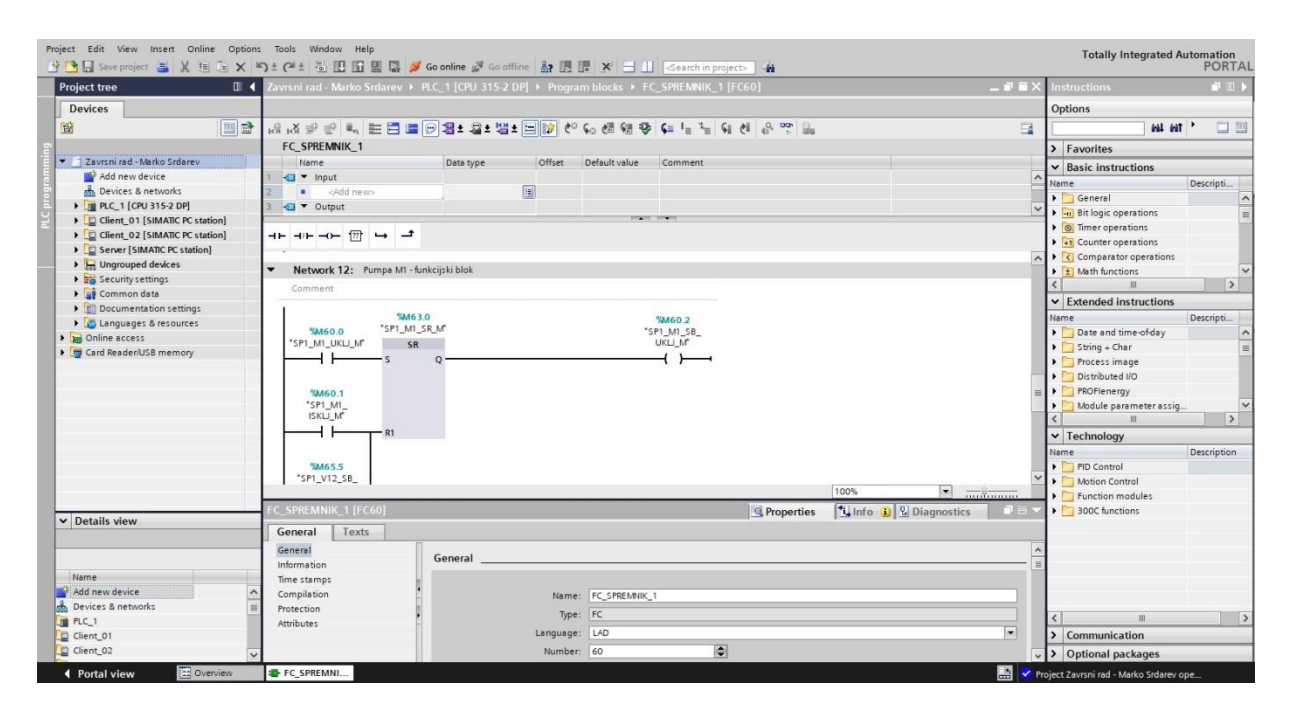

<span id="page-8-1"></span>Slika 2.1 TIA Portal razvojni alat

Postoji više proizvođača SCADA sustava od kojih su najveći Siemens, ABB, Rockwell Automation, Emerson, Honeywell, Schneider Electric, Mitsubishi Electric, Omron, Danaher i Yokogawa. Primjer jednog od SCADA sustava je Mitsubishijev MC Works64 razvojni alat koji se po potrebi nadograđuje aplikacijama poput Graphworx64 za vizualizaciju, Alarmworx64 za alarme i događaje, Trendworx64 za trendove i grafove, Gridworx64 za baze podataka, itd. MC Graphworx64 je prikazan na slici 2.2.

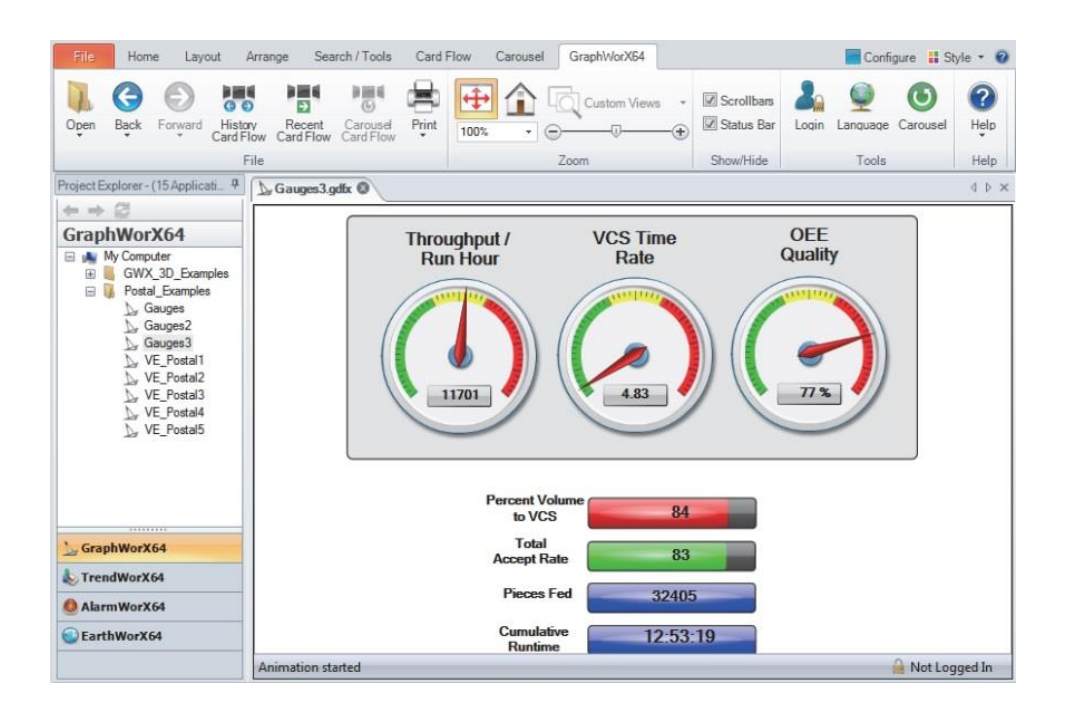

<span id="page-9-0"></span>Slika 2.2 MC Graphworx64 razvojni alat [1]

#### <span id="page-10-0"></span>**3. KONFIGURACIJA SKLOPOVLJA**

#### <span id="page-10-1"></span>**3.1 Siemens PLC S7-300**

Siemens u ponudi ima više vrsta PLC kontrolera poput S7-300, S7-400, S7-1200, S7-1500, itd., koji se međusobno razlikuju po količini memorije, brzini procesora, broju ulaza i izlaza, cjenovnom rangu i ostalim brojnim mogućnostima. U ovom projektu se koristi PLC S7-300 sa CPU 315-2 DP verzijom radne memorije od 128 KB i modulom napajanja PS 307 5A. Ovaj CPU koristi 2048 bajta za U/I adresno područje te 128 bajta za procesne U/I slike. Za digitalne ulaze koriste se dva modula DI 16x24VDC te jedan modul digitalnih izlaza DO 16x24VDC/0.5A. Također imamo po jedan modul analognih ulaza AI 8x12BIT i analognih izlaza AO 4x12BIT. Za spajanje PLC stanice na ethernet mrežu koristi se komunikacijski modul CP 343-1 Lean. PLC stanica je prikazana na slici 3.1.

<span id="page-10-2"></span>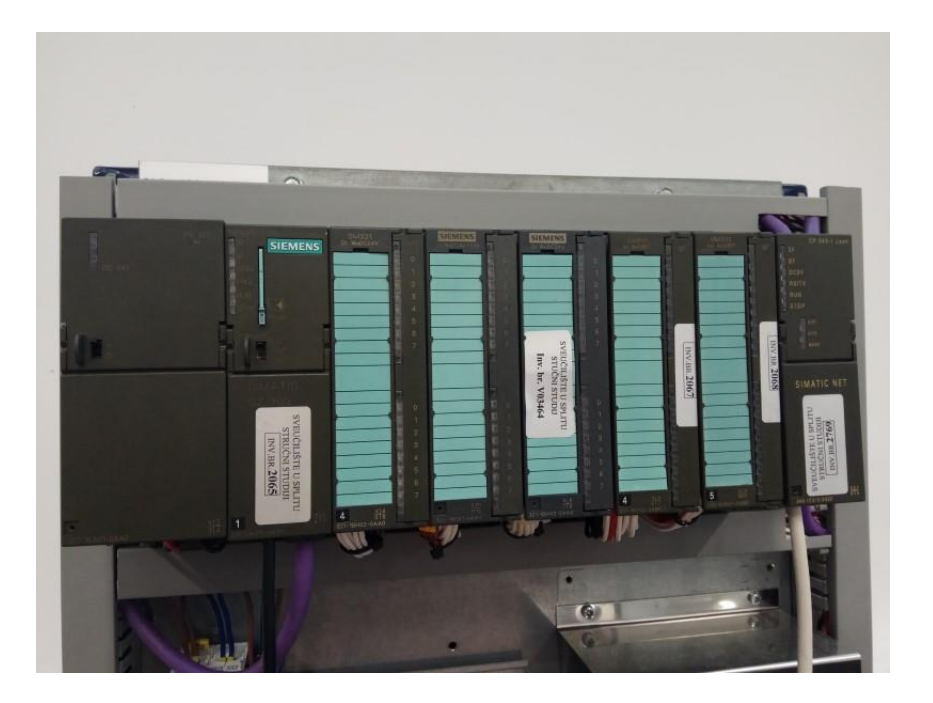

Slika 3.1 Izgled PLC stanice

Na glavnoj šini je moguće spojiti do 8 ulazno/izlaznih modula maksimalne potrošnje do 1.2 A. Zahtjeva li situacija više modula ili razmaknute module na druge šine tada je moguće napraviti konfiguracije s dvije ili četiri razine (*eng. two-tier, four-tier configuration*) ukoliko posjedujemo CPU modele 314 ili više. Za povezivanje konfiguracija s dvije razine koristimo modul IM-365 s najvećom udaljenosti do 1 m, dok za povezivanje konfiguracija s četiri razine koristimo modul IM-360 ili IM-361 s najvećom udaljenosti do 10 m, slika 3.2.

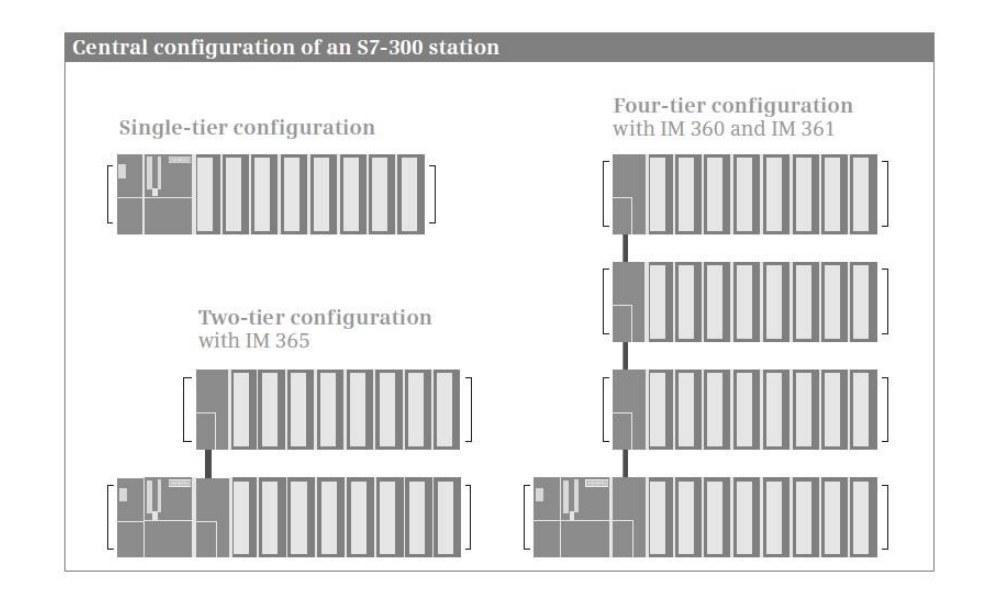

<span id="page-11-0"></span>Slika 3.2 Konfiguracija S7-300 stanice [2]

#### <span id="page-12-0"></span>**3.2 Izvršavanje korisničkog programa**

Memorijska područja u S7-300 stanici su podjeljena na memoriju učitavanja (*eng. load memory*), radnu memoriju (*eng. work memory*), sistemsku memoriju (*eng. system memory*) i retentivnu memoriju, slika 3.3.

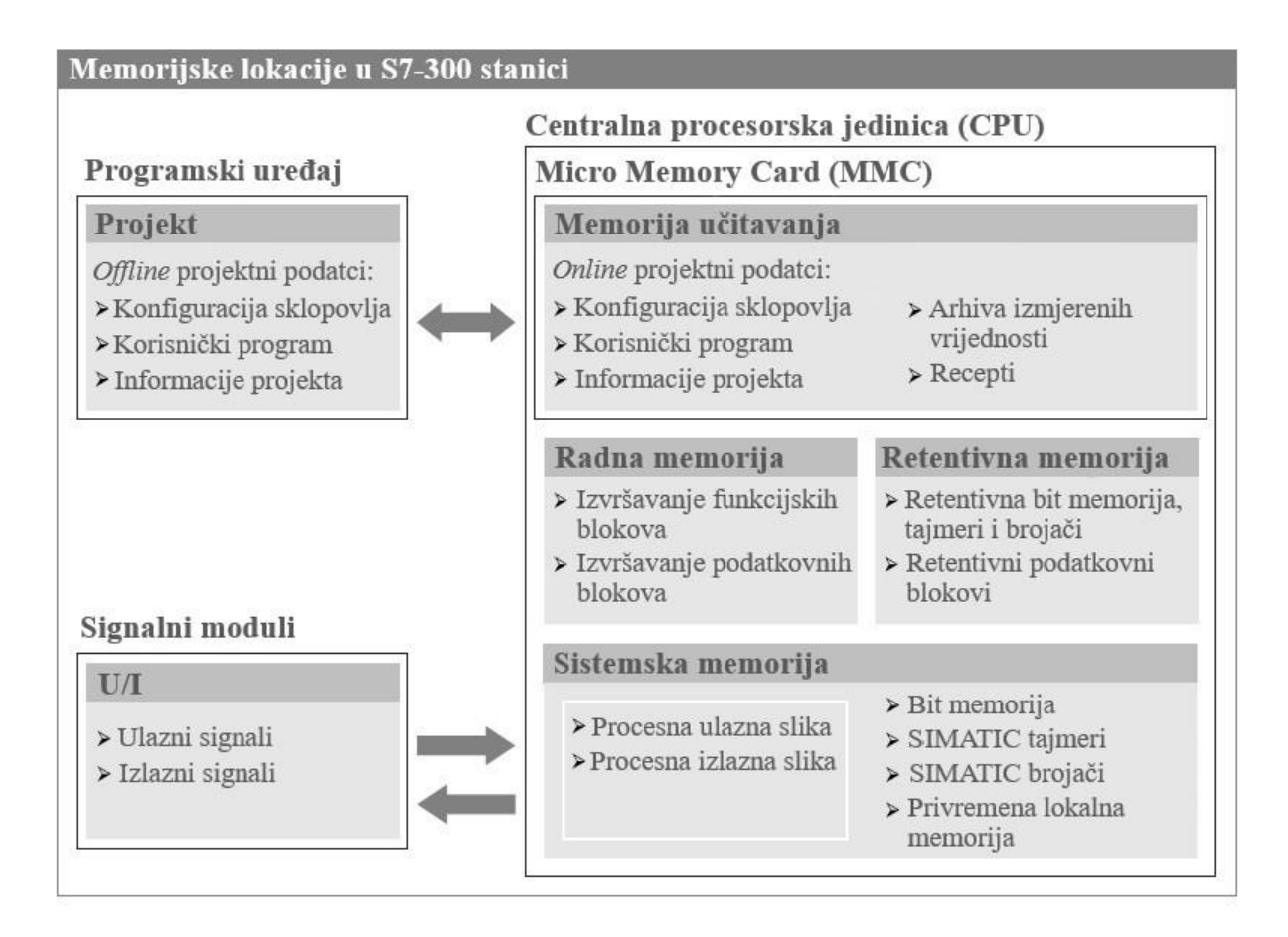

<span id="page-12-1"></span>Slika 3.3 Memorijske lokacije CPU-a [2]

Korisnički program se učitava sa programerske stanice (uglavnom PC-a) u memoriju učitavanja koja se nalazi isključivo u posebnoj SIMATIC MMC (*eng. Micro Memory Card*) na prednjoj strani CPU-a. MMC može imati od 64 KB do 8 MB memorijskog prostora. Memorija učitavanja sadrži aktualne (*online*) podatke, cijeli korisnički program kao i konfiguraciju modula i ostale informacije. Radna memorija je brza memorija koja izvršava program i koja uzima samo bitne djelove programskog koda. Sistemska memorija sadrži operante (tagove) koje smo adresirali u korisničkom programu te ih sprema na odvojene lokacije i koristi kao ulaze (I), izlaze (Q), bit memorije (M), tajmere (T), brojače (C) te lokalne podatke (L). Veličina memorije dostupna za svaku od ovih odvojenih lokacija ovisi o modelu CPU-a. Sistemska memorija aktivno šalje i prima podatke na ulazne i izlazne module.

Program se izvršava po modelu ciklusa skeniranja. PLC prvo provjerava stanje CPU-a te ulaznih i izlaznih modula. Ako je sve u redu nastavlja sa skeniranjem stanja ulaza na ulaznim modulima te ih zapisuje u procesnu ulaznu sliku koja se nalazi u sistemskoj memoriji. Radna memorija uzima podatkovne blokove i logički dio programa iz memorije učitavanja te pri izvršavanju programa koristi procesne U/I slike iz sistemske memorije. Kao rezultat izvršavanja programa dobivaju se procesne izlazne slike koje se potom zapisuju na izlazne module. S ovim se završava ciklus skeniranja te se postupak ciklički ponavlja, slika 3.4. Procesne U/I slike se koriste da se pri izvršavanju programa ne bi mijenjala stanja ulaza i izlaza, odnosno ako se i dogode promjene stanja na nekom od modula CPU će ih učitati tek pri sljedećem ciklusu skeniranja.

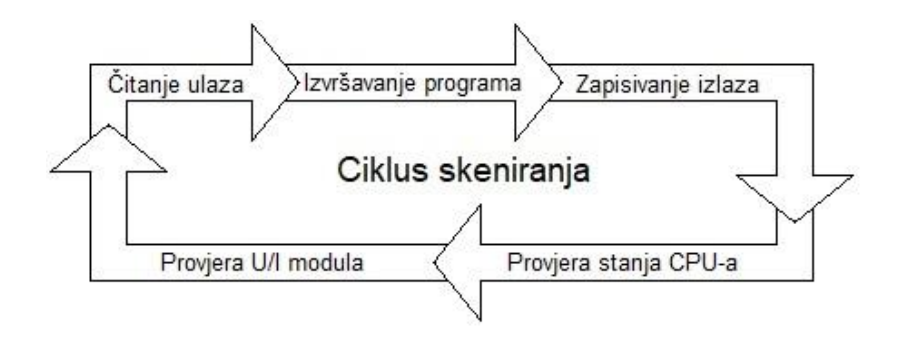

<span id="page-13-0"></span>Slika 3.4 Ciklus skeniranja programa

#### <span id="page-14-0"></span>**3.3 Periferni ulazi i izlazi**

Svaki CPU ima tvornički ugrađenu količinu radne memorije koju nije moguće proširiti. O količini memorije ovisi veličina adresnog područja koje se koristi za adresiranje analognih ili digitalnih ulaza i izlaza. Ako ulaz ili izlaz ima adresu van adresnog područja nazivamo ga perifernim (npr. PIW 300 ili PQW 314). Periferni ulazi i izlazi se razlikuju od običnih po tome što se njihove vrijednosti ne učitavaju u procesne slike već se direktno koriste u izvršavanju programa. Periferno adresiranje daje aktualne vrijednosti stoga se najčešće koristi kod analognih varijabli i procesnih alarma.

#### <span id="page-15-0"></span>**3.4 Programska konfiguracija uređaja**

Prije rada sa PLC stanicom neophodno je prethodno kreirati njenu hardversku konfiguraciju koja sadrži sve parametre Ethernet komunikacije te konfiguracijske parametre ulazni/izlaznih modula na koje su povezani senzori i aktuatori. Konfiguracija se zajedno sa korisničkim programom sprema na PLC, a omogućuje vezu između korisničkog računala i PLC-a te korištenje adresnih polja ulazno/izlaznih modula. U sklopu hardverske konfiguracije se također konfiguriraju i HMI stanice koje su povezane na PLC, kao i njihove međusobne komunikacijske veze. Hardverska konfiguracija i korisnički program kreirani su primjenom aplikacije TIA Portal v15. Projekt se kreira u glavnom izborniku TIA Portala pod *Project>New.* U izborniku *Project tree* s lijeve strane potrebno je odabrati *Add new device* te kreirati novu PLC stanicu. Nakon toga je potrebno odgovarajuće module iz kataloga smještenog na desnoj strani TIA Portala prebaciti na šinu, kao što je prikazano na slici 3.5. Točan model i tip modula je fizički napisan na njegovoj prednjoj strani.

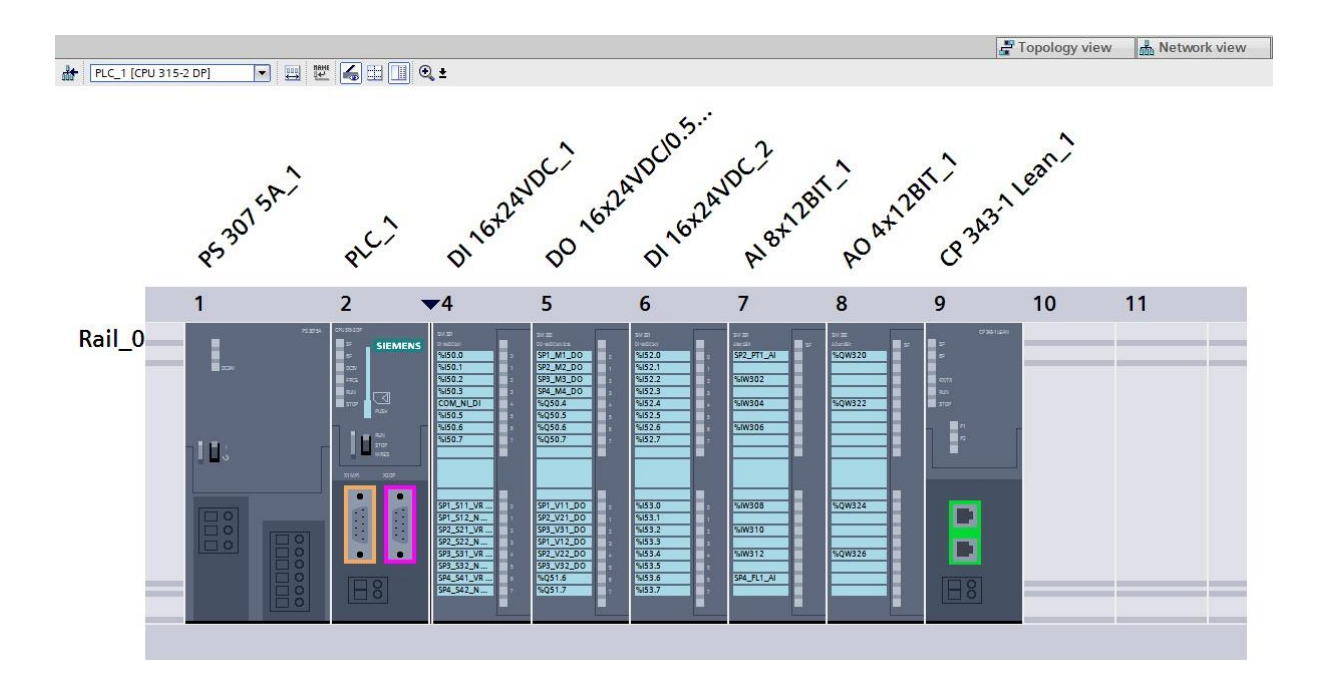

<span id="page-15-1"></span>Slika 3.5 PLC stanica u TIA Portalu

Kreiranje HMI stanica na korisničkom računalu se također radi pod opcijom *Add new device* te se odabere *PC systems>PC general>PC station*. Potrebno je izraditi tri HMI stanice, jednu kao server i dvije stanice klijenta. U HMI stanice se još mora ubaciti mrežna kartica iz baze podataka koja se nalazi u desnom dijelu TIA Portala *Hardware catalog>Communication modules>PROFINET/Ethernet>IE general* te aplikacija za izradu vizualnog dijela SCADA sustava *Hardware catalog>SIMATIC HMI application>WinCC RT Professional* u Server računalo odnosno *WinCC Client* aplikacija u Client\_01 i Client\_02 računala, slika 3.6.

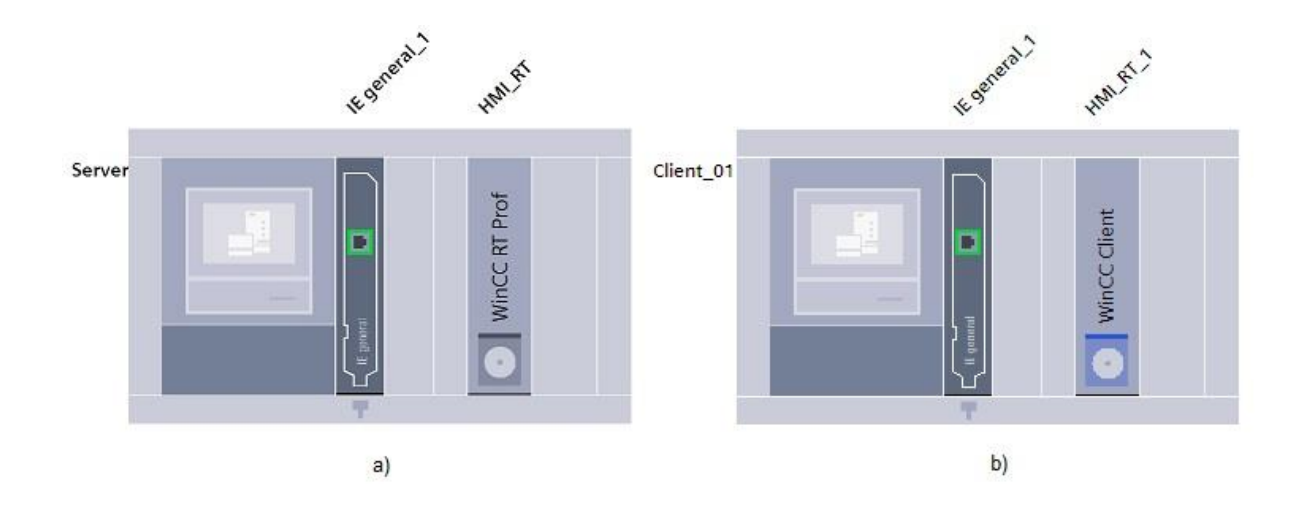

Slika 3.6 HMI stanice unutar TIA Portala a) server b) klijent

#### <span id="page-16-1"></span><span id="page-16-0"></span>**3.5 Topologija mreže**

S7-300 stanicu i korisničko računalo fizički možemo povezati MPI vezom ili ethernet vezom. Ethernet veza pruža veću brzinu, fleksibilnija je za rad ali zahtjeva dodatni komunikacijski modul. Ovoj S7-300 stanici je priključen CP 343-1 Lean modul stoga se koristi PN/IE (*eng. profinet/industrial ethernet*) način povezivanja.

Za programsko povezivanje PLC-a i HMI računala moramo dodijeliti IP adrese za svaki uređaj. Svi uređaji se moraju nalaziti u istoj podmrežnoj grupi (*eng. subnet*) da bi se mogla ostvariti komunikacija. Adresu mreže i veličinu podmrežne grupe možemo provjeriti na računalu tako da pod *Search>Command prompt* upišemo "ipconfig" naredbu. U ovom slučaju adresa mreže je 192.168.3.0 a maska je 255.255.255.0, stoga možemo za uređaje koristiti sve adrese od 192.168.3.1 do 192.168.3.254. U opcijama CP 343-1 Lean modula smo odabrali IP adresu 192.168.3.209, a za Server računalo smo odabrali 192.168.3.81 koju nam je dodijelio DNS server, kao što je prikazano na slikama 3.7 i 3.8. Client\_01 računalu je dodjeljena IP adresa 192.168.3.71, a Client\_02 računalu 192.168.3.70.

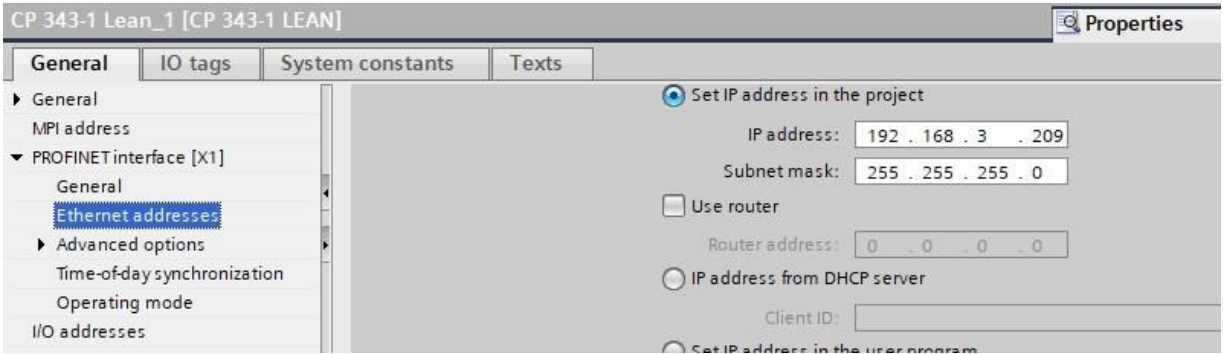

Slika 3.7 Konfiguracija IP adrese CP 343-1 Lean modula

<span id="page-17-0"></span>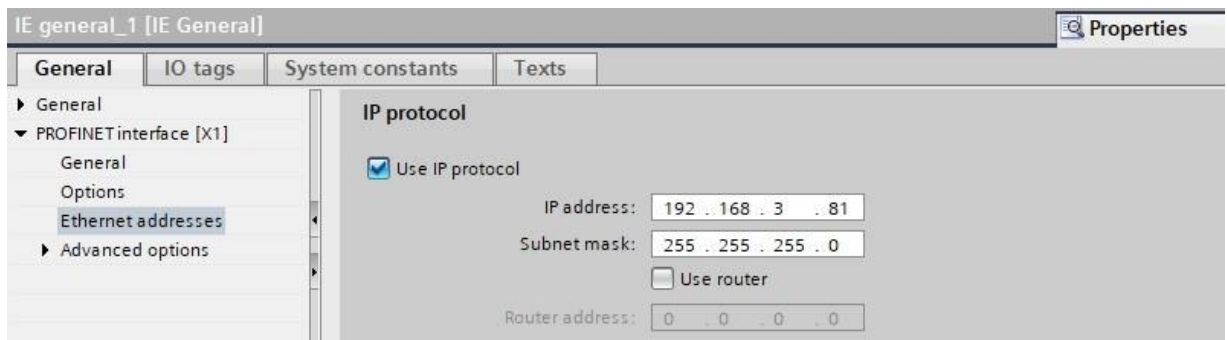

<span id="page-17-1"></span>Slika 3.8 Konfiguracija IP adrese Server računala

Preostalo je još u *Network view* prozoru podesiti komunikacijsku vezu između uređaja tako da se odabere zeleni priključak na komunikacijskom modulu PLC-a i povuče na zeleni priključak IE general modula svih korisničkih računala (*eng. drag and drop*) pri čemu će se napraviti nova PN/IE veza nazvana "192.168.3.X", kao na slici 3.9. Potrebno je istom metodom međusobno povezati WinCC module računala u HMI mrežu nazvanom "HMI network" koja omogućuje komunikaciju podataka između servera i klijenata te opciju *Server>HMI\_RT>Connections>Access point* podesiti na S7ONLINE. Za promijeniti IP adresu računala potrebno je u upravljačkoj ploči (*eng. Control panel*) odabrati *Network and Sharing Center>Ethernet>Properties* te u ovom izborniku odabrati *IPv4>Properties* i upisati ručno željenu adresu računala. Maska mreže se podešava automatski ovisno o IP adresi. Zadnji korak umrežavanja je odabir PG/PC sučelja koje se podešava na korisničkom računalu u upravljačkoj ploči unutar opcije *Set PG/PC Interface*. Da bi PLC i računalo komunicirali ethernetom potrebno je odabrati mrežni adapter računala (TCP/IP opcija). Uređaji su sad fizički i programski povezani u mrežu.

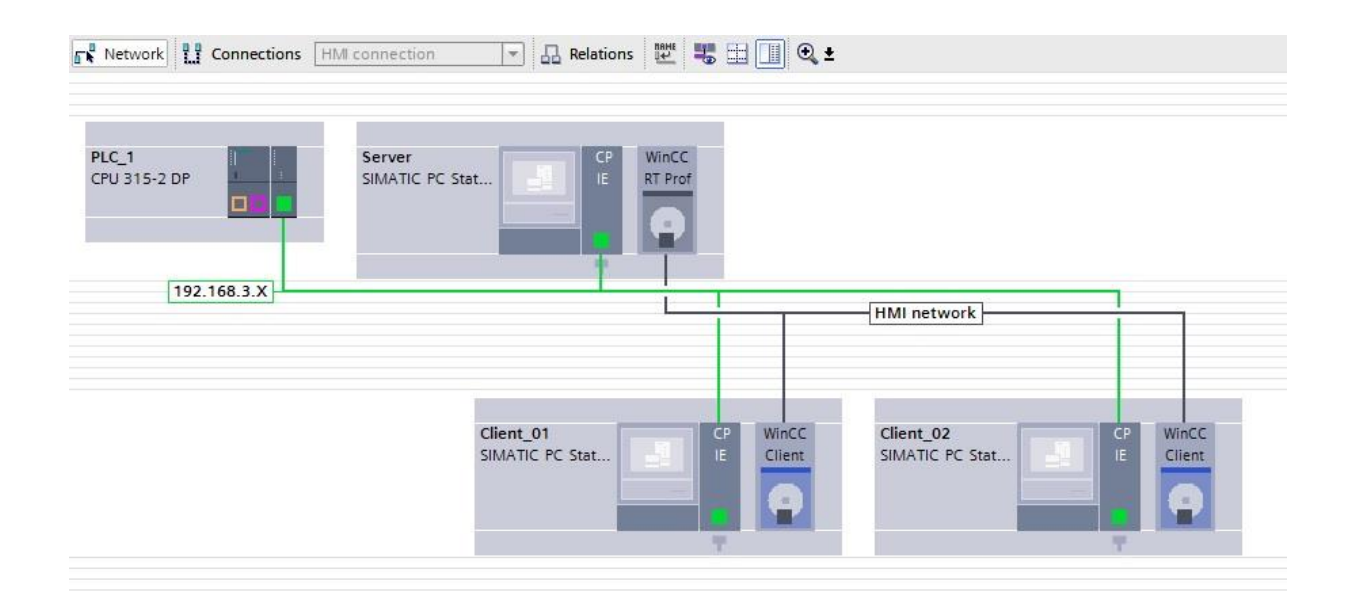

<span id="page-18-0"></span>Slika 3.9 Umrežavanje PLC stanice i korisničkih računala

## <span id="page-19-0"></span>**4. KORISNIČKI PROGRAM**

Cilj korisničkog programa je omogućiti kontrolu i nadzor nad maketom industrijskog rashladnog sustava što je i realizirano preko funkcija [FC] u kombinaciji sa podatkovnim blokovima [DB]. Program je strukturiran modularno radi bolje preglednosti i većeg opsega ulaznih i izlaznih varijabli. Funkcije i podatkovni blokovi su nazvani po svojoj ulozi u programu, slika 4.1. Organizacijski blok [OB] izvršava pozvane funkcije po prioritetu, odnosno redoslijedu *networka*.

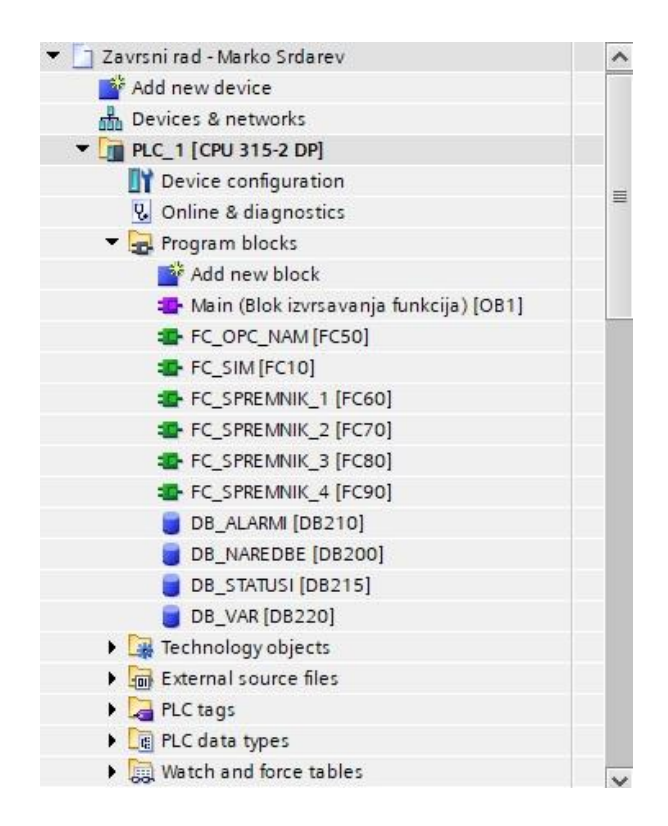

<span id="page-19-1"></span>Slika 4.1 Prikaz funkcija [FC] i podatkovnih blokova [DB]

#### <span id="page-20-0"></span>**4.1 Struktura programa**

Prvi funkcijski blok koji se poziva unutar organizacijskog bloka Main [OB1] je FC\_SIM [FC10]. Simulacijski blok se koristi samo u svrhu simulacije i testiranja programa u razvojnoj fazi. Služi zato da bi se uočile moguće greške i nedostatci u programu stoga se tokom simulacije unose razne kombinacije mogućih ulaza i izlaza. Program simulacijskog bloka simulira punjenje i pražnjenje svih spremnika u maketi preko brojača impulsa. Spremnik 4 ima kapacitet od 100 jedinica dok spremnici 1, 2 i 3 imaju kapacitet od 40 jedinica. Pri pokretanju simulacije spremnici su napunjeni na srednju razinu od 50 jedinica, odnosno 20 jedinica u manjim spremnicima. Simulacija kod praznog ili prepunog spremnika aktivira signale digitalnih senzora niske i visoke razine te se u tim slučajevima može promatrati pravilno uključivanje i isključivanje ventila i pumpi. Simulacijski blok također omogućava ručno podešavanje temperature analognog senzora PT-100 u spremniku 2 te resetiranje parametara simulacije. Kad simulacijski blok više nije potreban može se izbrisati iz organizacijskog bloka OB1 ili se može onemogućiti njegovo izvršavanje postavljanjem logičke nule "-|0|-" ispred njega.

Drugi po redosljedu je funkcijski blok FC\_OPC\_NAM [FC50], slika 4.2. U bloku opće namjene ulaznoj varijabli I 50.4 spojenoj na nužni isklop se pridružuje memorijska varijabla M 50.4 te se status nužnog isklopa sprema u podatkovni blok DB\_ALARMI [DB210]. Ovaj blok također definira kumulativne alarme te alarm greške u radu sustava.

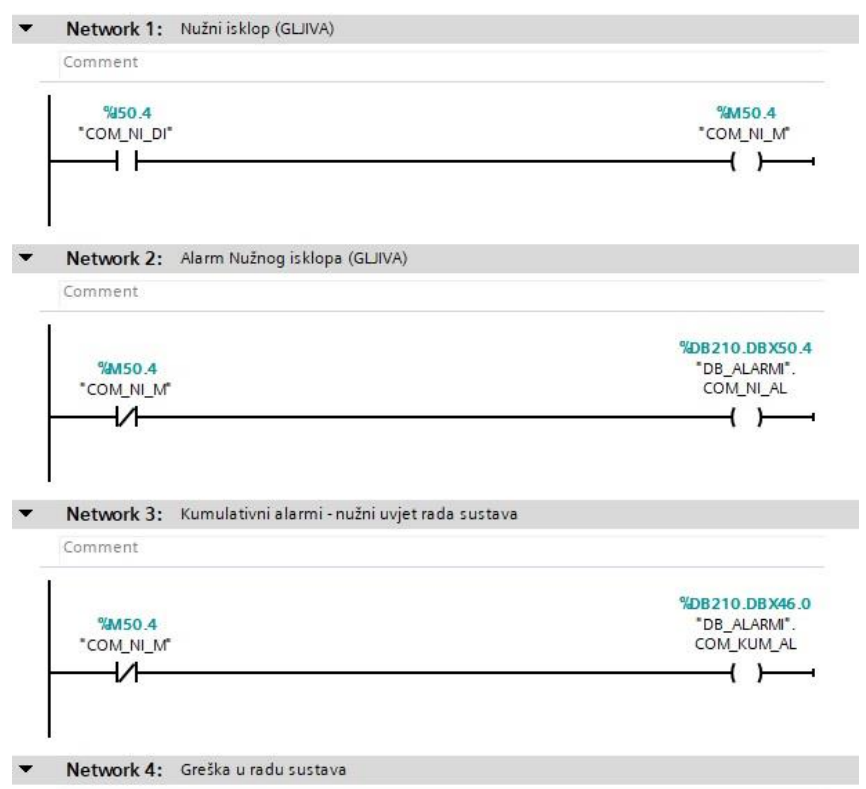

<span id="page-21-0"></span>Slika 4.2 Prikaz bloka FC\_OPC\_NAM [FC50]

Nakon bloka opće namjene dolaze redom funkcijski blokovi FC\_SPREMNIK\_1 [FC60], FC\_SPREMNIK\_2 [FC70] i FC\_SPREMNIK\_3 [FC80]. Ova tri bloka su po strukturi vrlo slična uz iznimku bloka SPREMNIK\_2 koji u sebi dodatno sadrži analogni senzor temperature PT-100. Blokovi definiraju digitalne senzore visoke i niske razine vode (npr. S11 i S21 u spremniku 1) uz odgodu aktivacije od 3 sekunde kako bi se izbjegla eventualna varijacija signala zbog iskrenja na kontaktima ili nestabilnosti površine vode. Definiran je rad ulaznih i izlaznih ventila (npr. V11 i V21 u spremniku 1) koji se otvaraju i zatvaraju naredbama operatera preko HMI sučelja ili zadovoljavanjem ostalih uvjeta rada ventila. Ventil se ne može zatvoriti ako je pripadajuća pumpa vode uključena zbog moguće štete sustava. Blokovi također definiraju rad pumpi vode (npr. M1 u spremniku 1) koje se uključuju i isključuju naredbama operatera preko HMI sučelja ili zadovoljavanjem ostalih uvjeta rada pumpi. Pumpa se ne može uključiti ako je pripadajuči ventil zatvoren. Na kraju bloka se signali senzora, ventila i pumpi zapisuju u pripadajuće podatkovne blokove.

Posljednji se poziva blok FC\_SPREMNIK\_4 [FC90] koji za razliku od prethodnih blokova ne sadrži ventile te se rad njegove pumpe vode M4 temelji na ulaznim ventilima spremnika 1, 2 i 3. Pumpa je programirana tako da može puniti više spremnika istovremeno i da ostane uključena sve dok je operater ne isključi preko HMI sučelja ili dok se zadnji ulazni ventil ne zatvori. FC\_SPREMNIK\_4 također definira digitalne senzore visoke i niske razine te analogni senzor pritiska vode FL1 čije podatke prvo pretvara u pritisak [mbar] te potom u postotak napunjenosti spremnika od 0% do 100%. Izgled organizacijskog bloka Main [OB1] sa pozvanim funkcijama simulacije [FC10], opće namjene [FC50] i spremnika 1 do 4 [FC60], [FC70], [FC80] i [FC90] prikazan je na slici 4.3.

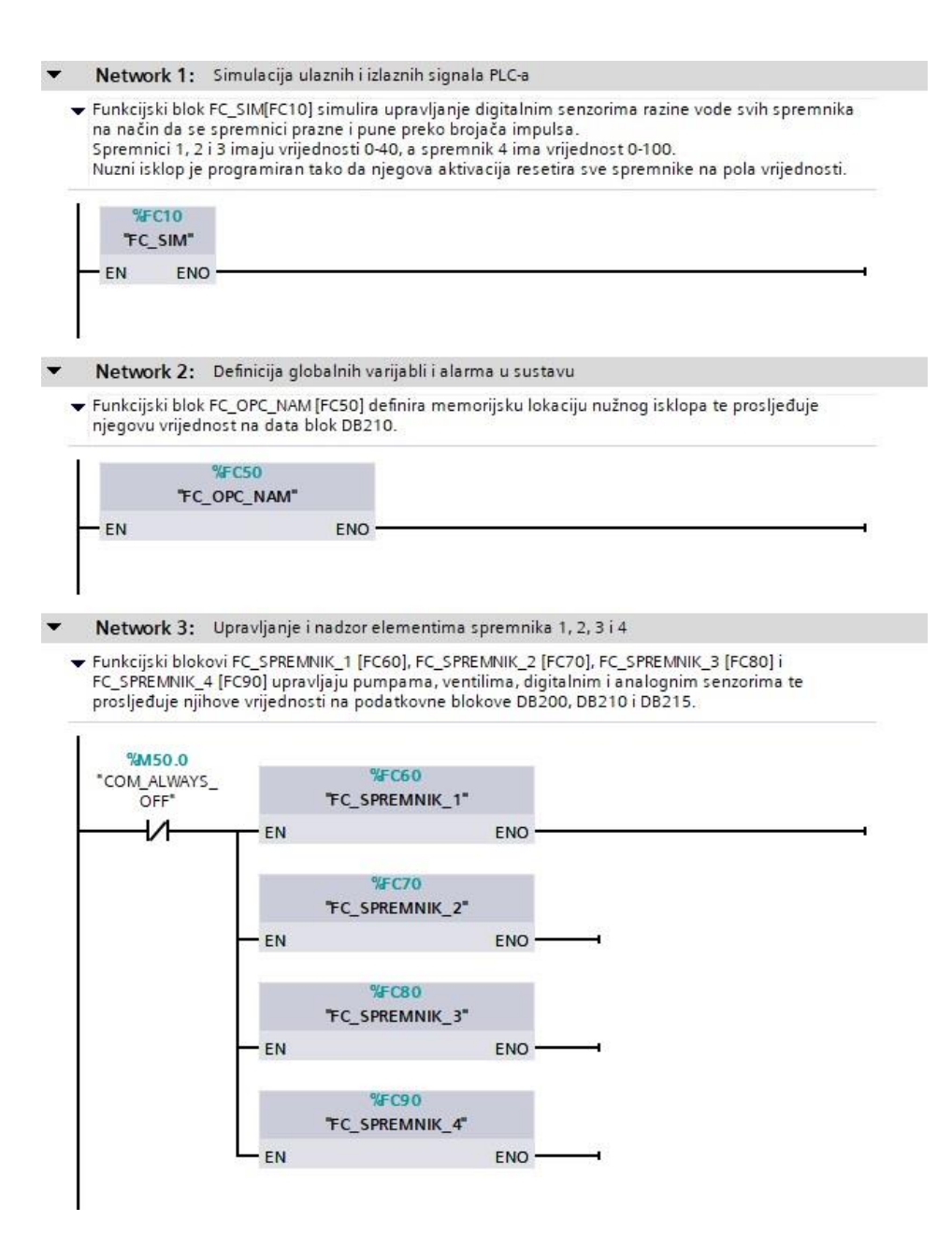

<span id="page-23-0"></span>Slika 4.3 Prikaz organizacijskog bloka Main [OB1]

#### <span id="page-24-0"></span>**4.2 Funkcijski dijagram toka**

Da bi se lakše pojasnio rad programa za primjer je prikazano punjenje i pražnjenje spremnika 1 u dijagramu toka na slici 4.4. Naredba uključenja i isključenja pumpe se izvodi od strane operatera preko HMI sučelja. Logika programa dalje ispituje razine vode u spremnicima 1 i 4 preko stanja senzora visoke i niske razine vode S11, S12, S41 i S42. Također se ispituju stanja ventila V11 i V12 da ne bi došlo do oštećenja pumpe ili cijevi.

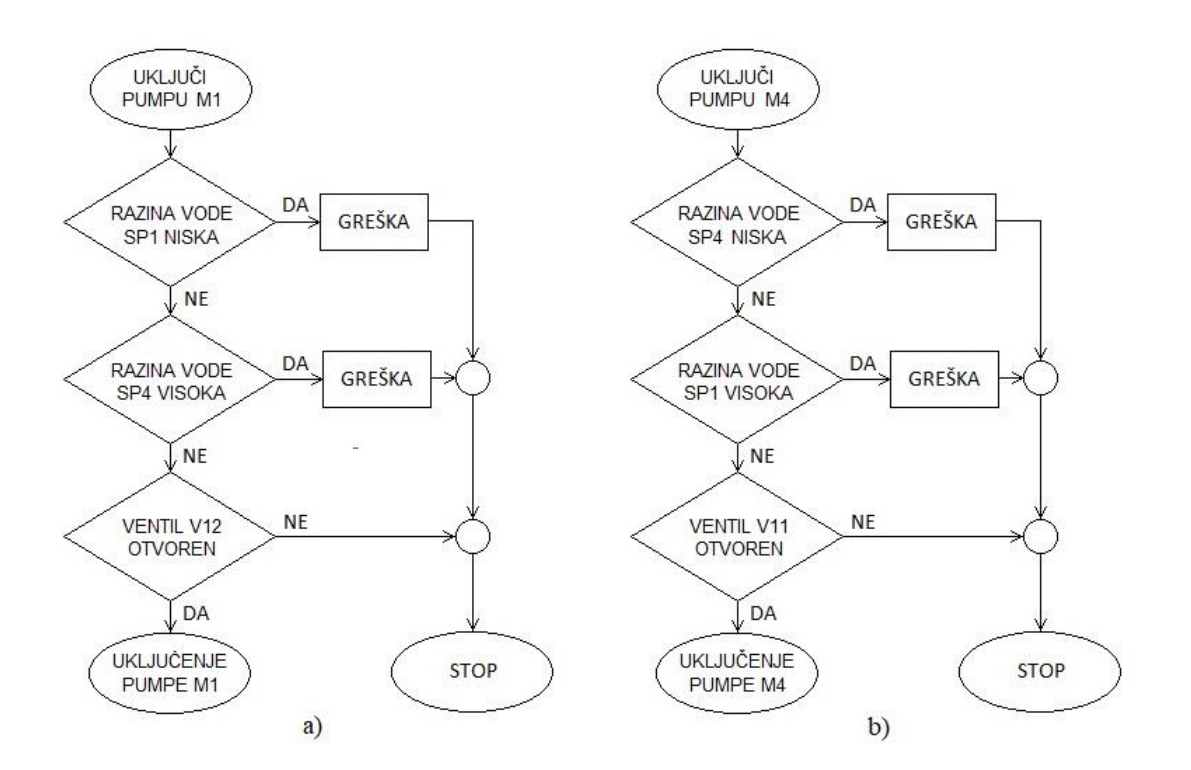

<span id="page-24-1"></span>Slika 4.4 Dijagrami toka spremnika 1 za: a) pražnjenje b) punjenje

## <span id="page-25-0"></span>**5. VIZUALIZACIJA KORISNIČKOG SUČELJA**

Za izradu HMI sučelja u SCADA sustavu je korišten WinCC RT Professional program unutar TIA Portala v15. Budući da je PC stanica s WinCC RT Professional već kreirana, izbornik *Project tree* sadrži mapu HMI RT u kojoj se nalaze opcije za izradu vizualizacije.

#### <span id="page-25-1"></span>**5.1 HMI veza i HMI tagovi**

Da bi se ostvarila veza između HMI sučelja i podataka u CPU memoriji unutar PLC stanice potrebno je napraviti HMI vezu. Svrha ove veze je da se aktualni podatci prikupljeni sa senzora i obrađeni u programu mogu prikazati vizualno na HMI sučelju. Unutar *Project tree* izbornika potrebno je odabrati *Devices & networks>Network view>Connections* te metodom povuci i spusti (*eng. drag and drop*) povezati CPU 315-2 DP sa WinCC RT Pro. Uspješno kreirana veza prikazana je na slici 5.1.

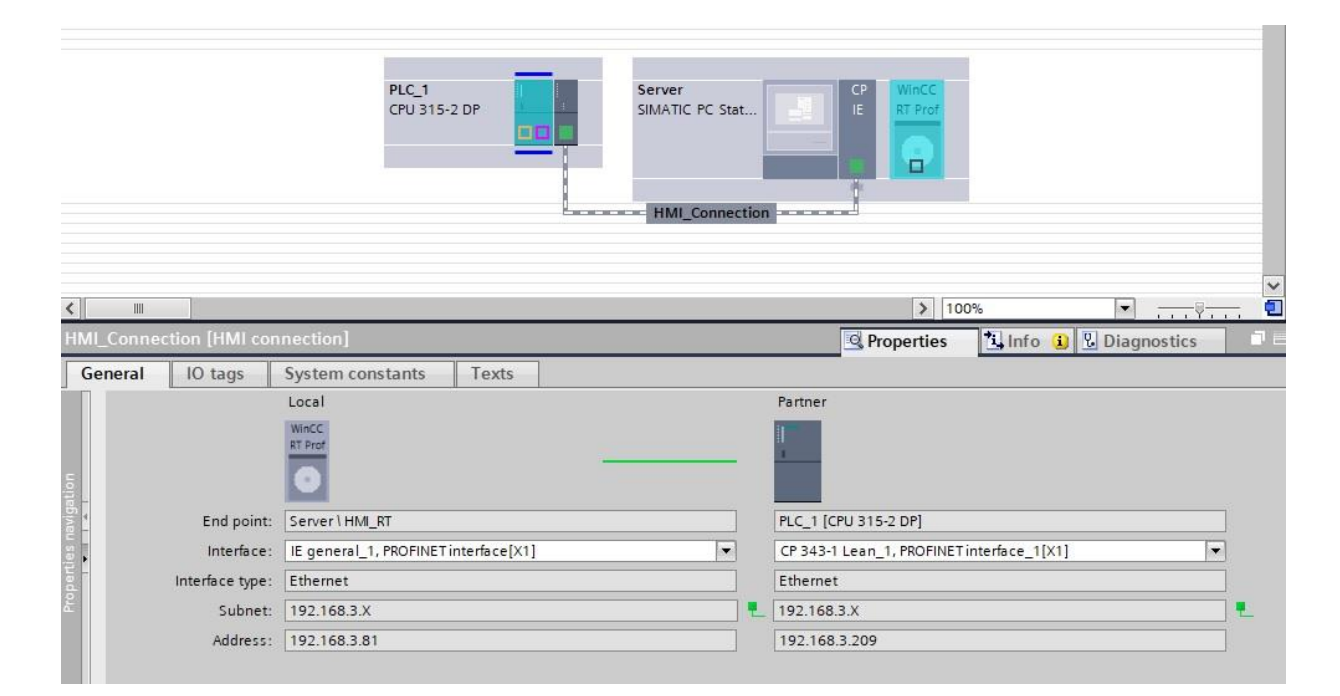

<span id="page-25-2"></span>Slika 5.1 HMI veza

Vizualizacija rada sustava čita i sprema vrijednosti u HMI tagove. Na primjer dugme koje isključuje pumpu vode M1 nakon što je aktivirano šalje logičku jedinicu u HMI tag HMI\_SP1\_BN\_M1\_ISKLJ koji je povezan sa istoimenim tagom SP1\_BN\_M1\_ISKLJ koji se nalazi u podatkovnom bloku DB\_NAREDBE. Potrebno je kreirati HMI TAG tablice u projektnoj mapi *HMI\_RT>HMI tags>Add new tag table*. Potom se tagovi povežu prethodno kreiranom HMI vezom i odabirom tagova iz podatkovnih blokova, kao na slici 5.2. Sada se svaki podatak ispravno povezan HMI vezom čita i upisuje u podatkovne blokove u CPU memoriji PLC-a.

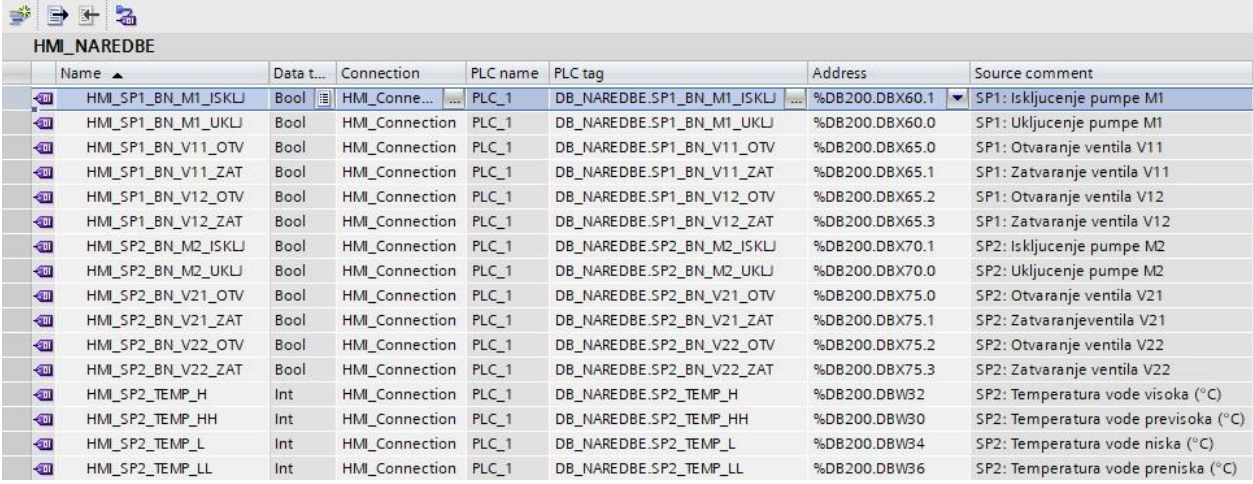

<span id="page-26-0"></span>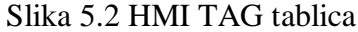

#### <span id="page-27-0"></span>**5.2 Ekrani**

Ekrani (*eng. screens*) su glavni elementi vizualizacije sustava na koje dodajemo grafičke elemente SCADA sustava. SCADA sustav može imati zaseban monitor za svaki ekran ili kao u ovom slučaju jedan monitor za više ekrana koji se izmjenjuju preko izbornika na svakom od ekrana. Prije početka rada na ekranu važno je znati rezoluciju monitora u pikselima na kojem će se prikazivati ekran jer WinCC RT Professional nema opciju prilagođavanja ekrana rezoluciji monitora. TIA Portal sadrži svoju grafičku bazu različitih elemenata često korištenih u industiriji ali je omogućeno i ubacivanje vlastitih grafika po potrebi. Svaki grafički element ubačen na ekran ima mogućnost promjene parametara (veličina, boja, prikaz, sigurnost, itd.), animacije i događaja što određuje njegovo ponašanje ukoliko je povezan s TAG-om. Ovaj sustav koristi četiri ekrana:

- HMI\_UPRAVLJANJE
- HMI\_ALARMI
- HMI\_TRENDOVI
- HMI\_PARAMETRI

#### <span id="page-28-0"></span>**5.2.1 HMI\_UPRAVLJANJE**

Početni i glavni ekran je HMI\_UPRAVLJANJE u kojem se prikazuju spremnici, pumpe vode, ventili i senzori kao i njihova trenutna stanja. U gornjem lijevom dijelu ekrana je izbornik koji se nalazi na svakom od ekrana, a ispod njega je status rada sustava koji ukazuje na greške u sustavu. Pokraj pumpi i ventila nalaze se naredbe za uključivanje i isključivanje odnosno otvaranje i zatvaranje. Pumpe i ventili svijetle zelenom bojom ako su aktivni. Senzori razine vode su sive boje ako je razina vode u normalnoj razini ili crvene boje ako je razina vode ispod minimuma ili preko maksimuma. Spremnik 4 ima analogni senzor pritiska koji je izražen u postotku napunjenosti spremnika i vizualno prikazan preko razine napunjenosti. Temperatura spremnika 2 je prikazana s lijeve strane spremnika 2 te se može ručno podešavati ukoliko je simulacijski blok FC\_SIM aktivan. Izgled ekrana HMI\_UPRAVLJANJE prikazan je na slici 5.3.

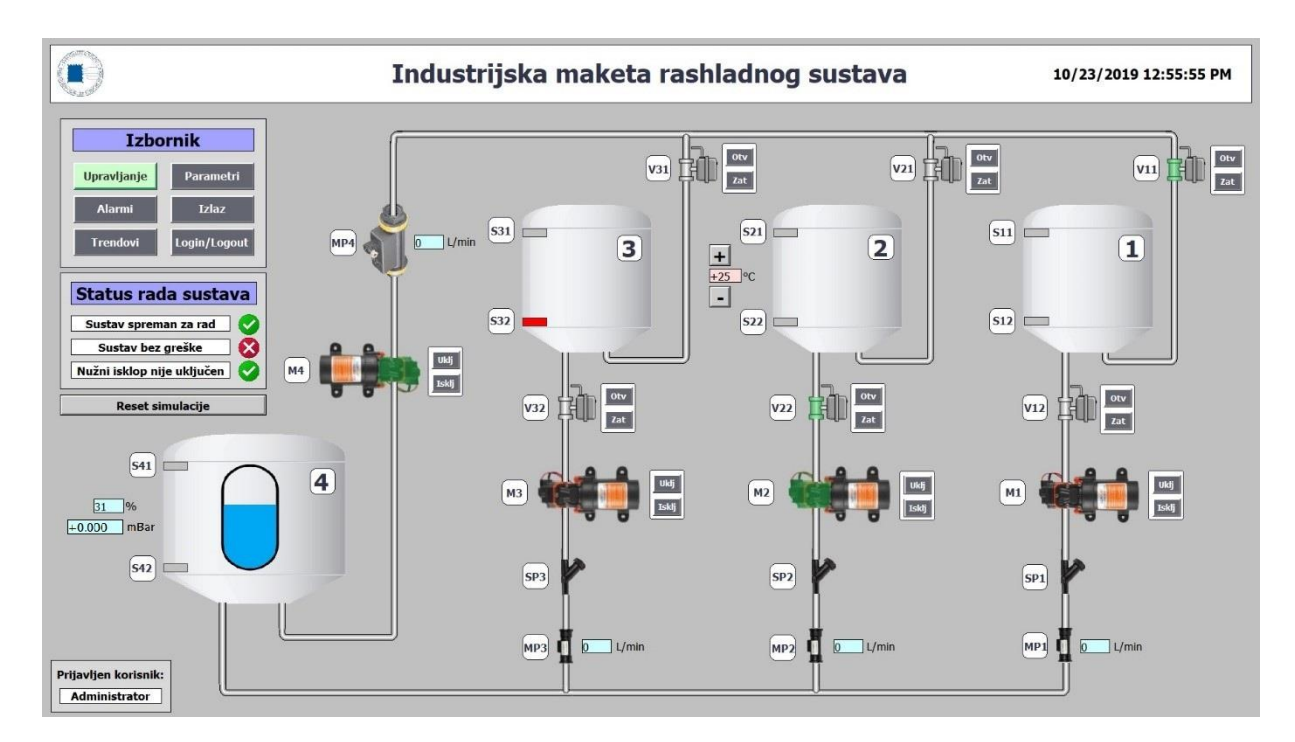

<span id="page-28-1"></span>Slika 5.3 Ekran HMI\_UPRAVLJANJE

#### <span id="page-29-0"></span>**5.2.2 HMI\_ALARMI**

Alarmi su greške i upozorenja u nepravilnostima rada sustava. Svaki alarm koji se desi u sustavu se zapisuje u *Historical data>Data logs* i sprema se u memoriju računala. Na ekranu HMI\_ALARMI se nalazi *Alarm view* tablica koja je povezana s logiranom datotekom i koja prikazuje aktualne alarme sustava. Crvenom bojom u tablici prikazane su greške koje se još nisu potvrdile (*eng. acknowledge*), žutom bojom su prikazana upozorenja sustava i bijelom bojom su prikazane potvrđene greške sustava. Operater potvrdom alarma izvještava da je alarm viđen, nakon čega bi se trebale poduzeti određene mjere za uklanjanje greške u sustavu. Alarm se može potvrditi individualno tako da se u izborniku *Alarm view* tablice označi dugme koje omogućava odabir pojedinog alarma te se potvrdi sa *Single acknowledgment* 里 dugmetom. Postoji mogućnost potvrde svih trenutno aktivnih alarma dugmetom *Group acknowledgment* te u ovom slućaju nije potrebno označiti alarme. HMI\_ALARMI ekran prikazan je na slici 5.4.

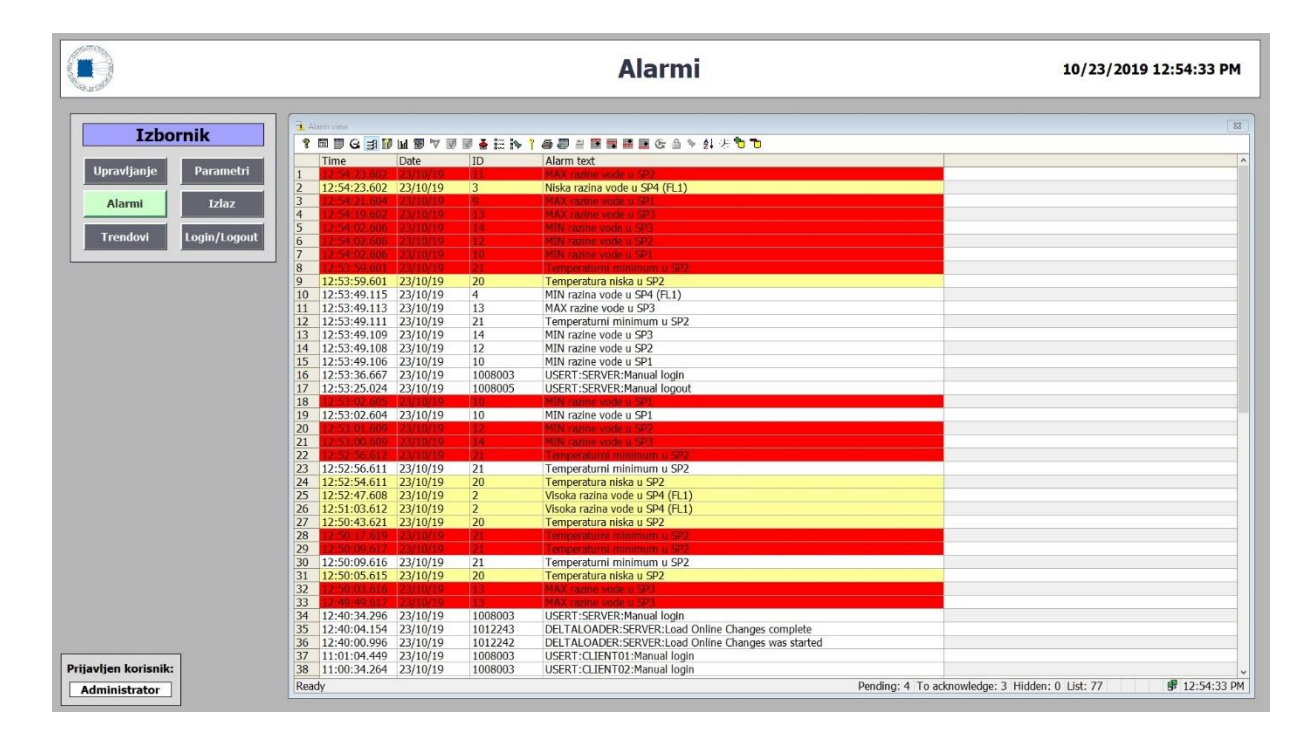

<span id="page-29-1"></span>Slika 5.4 Ekran HMI\_ALARMI

Alarmi mogu biti dolazni i odlazni. Dolazni alarmi su oni koji trenutno zadovoljavaju uvjete alarma u sustavu, odnosno greška sustava je još uvijek aktivna. Dolazni alarmi nakon potvrde operatera mijenjaju boju u bijelu te se i dalje nalaze u tablici na listi aktivnih alarma. Odlazni alarmi su oni čiji uvjeti više nisu zadovoljeni ali se i dalje nalaze na listi aktivnih alarma ako nisu potvrđeni od strane operatera. Kada se odlazni alarm potvrdi on se može naći u izborniku tablice *Historical alarm list*. Iz ovog se može zaključiti da se alarm ne nalazi na listi aktivnih alarma tek kad njegovi uvjeti više nisu zadovoljeni i ako je potvrđen od strane operatera.

Alarmi iz tablice mogu se izvoziti (*eng. export*) te se mogućnosti za izvoz alarma, prikazane na slici 5.5a, konfiguriraju u dizajnu tablice *Properties>Data export*. Ime datoteke kao i putanja datoteke su postavljeni te ih je moguće izmjeniti po potrebi. Format datoteke je \*.csv koji je moguće otvoriti programima poput Notepad, Microsoft Excel, Google Docs itd. Postoji mogućnost odabira vrste razmaka između stupaca u datoteki kao i izbor izvoza svih prikazanih alarma ili samo ručno odabranih alarma. U sljedećem dijelu se ograničavaju mogućnosti operatera u izvozu podataka poput mijenjanja imena datoteke ili putanje datoteke kao i kompletno neprikazivanje prozora za izvoz podataka. Pritiskom na dugme *Data Export* u izbornoj traci tablice u *Runtime-u* otvaraju se opcije izvoza podataka, slika 5.5b, koje sadrže mogućnosti koje smo definirali u dizajnu tablice. Alarmi se u izvezenoj datoteci zapisuju u stupcima te se u prvom stupcu tablice nalazi ime alarma, a u drugom stupcu vrijeme i datum kad je alarm zabilježen.

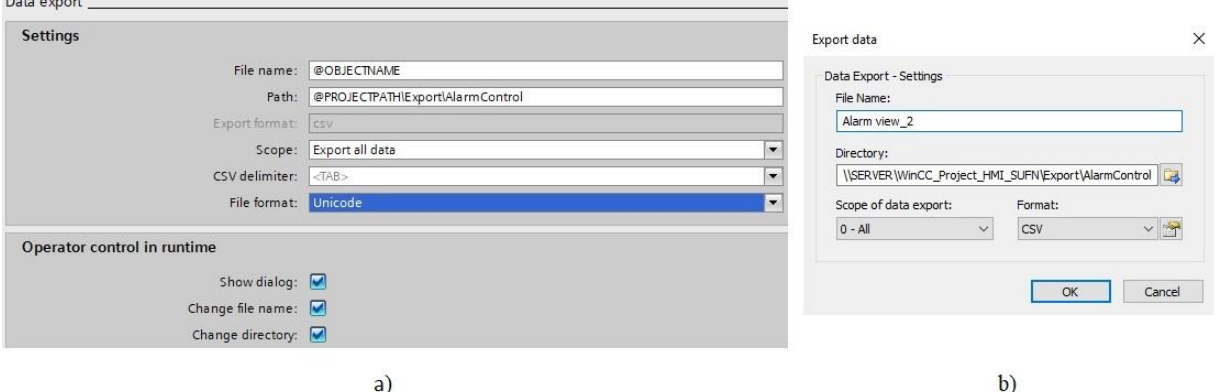

<span id="page-30-0"></span>Slika 5.5 Data export opcije u a) dizajnu tablice i b) *Runtime-u*

Mogućnost filtriranja alarma, odnosno prikazivanja samo određenih alarma se konfigurira u *Properties>Alarm filter*. U alarm filter tablici je potrebno napraviti novi filter pritiskom na *<Add new>* opciju, te upisati ime filtera. Sada kada je filter kreiran potrebno je definirati kriterij po kojem će se alarm filtrirati tako da se klikne na *Expression* i *<Add new>*. U stupcu *Criterion* potrebno je odabrati svojstvo alarma poput datuma, teksta alarma, ID alarma, itd. te u stupcu *Condition* i *Operand* odabrati uvjete filtriranja. Na primjer ako je odabran ID alarma, *Condition* "equal to" i *Operand* "20" prikazivat će se samo alarm koji ima ID alarma broj 20. Nakon što je tablica filtera popunjena potrebnim filterima, iste je moguće aktivirati u izbornoj traci u *Runtime-u* pritiskom na dugme *Filter alarms* i potvrđivanjem željenog filtera. Alarmi se mogu filtrirati po vremenskom periodu, vrsti alarma, tekstu alarma, komentarima, klasi alarma, itd.

*General* opcije pružaju mogućnost odabira početnog prikaza alarma, broja prikazanih alarma po stranici te opcije čitanja alarma sa više servera ili više logova. Opcije vizualnog dijela tablice se nalaze u *Appearance, Layout, Window, Table* i *Text format* izborniku gdje se mogu podešavati boje, veličina i izgled*. Block* opcija sadrži sve dostupne stupce koje je moguće prikazati u tablici te njihova svojstva poput širine stupca, imena, itd. Tek kada je stupac u *Block* opciji odabran kao aktivan onda se može ubaciti u tablicu preko opcija *Columns* ili *Alarm statistics*. *Columns* opcija sadrži izbornik stupaca kao i redosljed prikaza stupaca prethodno odabranih u *Block* opciji koji se prikazuju u tablici pod *Alarm list* i *Historical alarm list*. *Operator input alarms* postavke omogućuju praćenje aktivnosti operatera na HMI sučelju, odnosno ako je ova opcija aktivirana tada se uz radnju nad određenim alarmom u *Historical alarm list* sprema i sistemski alarm koji sadrži radnju, vrijeme i stanicu s koje je operater djelovao.

*Alarm statistics* postavke, slika 5.6, sadrže opcije prikaza statistike alarma u *Alarm view* tablici. Ako je aktivna "Use time range" opcija, tada se prikazuju statistike svih alarma u odabranom vremenskom periodu, na primjer ako je odabran period od tri sata prikazuju se statistike alarma od posljednja tri sata. Također je moguće odabrati maksimalni broj alarma koji ulazi u statistiku, kao i stupce koji se prikazuju u *Alarm statistics* prozoru u *Runtime-u. Alarm statistics* prozor u *Runtime-u*, slika 5.7, sadrži stupce *Time* i *Date* koji pokazuju kada se posljednji put određeni alarm pojavio u sustavu, ID alarma koji je jedinstveni broj svakog alarma, tekst alarma, frekvenciju odnosno učestalost ponavljanja određenog alarma, te Sum +/-, Sum +/\*1 i Avg +/\*1 što redom pokazuju ukupno vrijeme dolaznih i odlaznih alarma te ukupno i prosječno vrijeme koje je operateru bilo potrebno da potvrdi alarme*.*

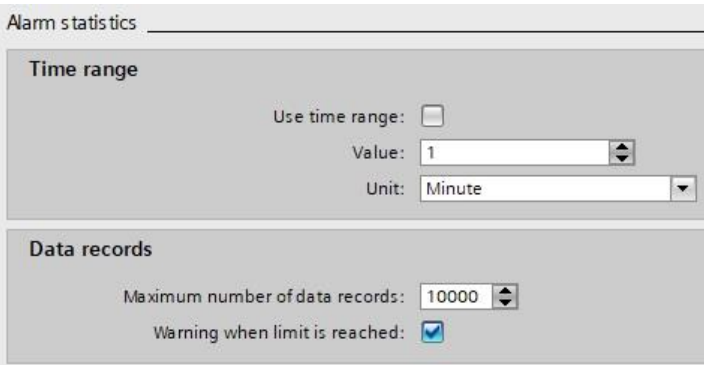

Slika 5.6 Postavke *Alarm view* tablice - *Alarm statistics*

<span id="page-32-1"></span><span id="page-32-0"></span>

|                          | Time         | Date     | ID      | Alarm text                                   | Frequency | Sum $+/-$ | Sum $+/*1$ | Average $+$ / $*1$ |
|--------------------------|--------------|----------|---------|----------------------------------------------|-----------|-----------|------------|--------------------|
|                          | 11:57:39.324 | 17/10/19 | 1012242 | DELTALOADER::Load Online Changes was started |           | 0.000     | 0.000      | 0.000              |
| $\overline{\phantom{0}}$ | 11:57:41.820 | 17/10/19 | 1012243 | DELTALOADER::Load Online Changes complete    |           | 0.000     | 0.000      | 0.000              |
| 3                        | 10:12:26.906 | 17/10/19 | 1000202 | WCCRT:: has activated Runtime                |           | 0.000     | 0.000      | 0.000              |
| $\overline{4}$           | 10:12:35.781 | 17/10/19 | 1000205 | WCCRT::Connection connected                  |           | 0.000     | 0.000      | 0.000              |
| 5                        |              |          |         | MIN razina vode u SD4 (FL1)                  |           |           |            |                    |
| 6                        |              |          |         | MIN razine vode u SP                         |           |           |            |                    |
|                          |              |          |         | MIN razine vode u SP.                        |           |           |            |                    |
| 8                        |              |          |         | MIN razine vode u SP                         |           |           |            |                    |
| $\overline{9}$           |              |          |         | MIN razine vode u SP4                        |           |           |            |                    |
| 10                       | 10:12:50.273 | 17/10/19 | 20      | Temperatura niska u SP2                      |           | 27,000    | 0.000      | 0.000              |
| 11                       |              |          |         | emperaturni minimum u SPJ                    |           |           |            |                    |
| 12                       | 10:28:19.727 | 17/10/19 | 19      | Temperatura visoka u SP2                     |           | 0.000     | 0.000      | 0.000              |

Slika 5.7 *Alarm statistics* prozor u *Runtime-u*

U *Toolbar* postavkama definiraju se gumbovi koji će se prikazati na vrhu tablice, slika 5.8. Za svaki od njih je moguće definirati nivo autorizacije korisnika potreban za aktivirati gumb, prećac s tipkovnice (*eng. Hotkey*) i tekst koji se prikazuje nad gumbom kad se preko njega zaustavi kursor miša. *Status bar* pruža opcije izmjene informacija koje se nalaze u donjem desnom kutu tablice, a *Security* opcije sadrže mogućnost pružanja kontrole operateru nad cijelom konfiguracijom tablice kao i mogućnost spremanja izmjena od strane operatera samo dok je *Runtime* aktivan ili za stalno. Ako je operateru pružena mogućnost izmjena u tablici tada se u konfiguraciju tablice u *Runtime-u* ulazi pritiskom na gumb *Configuration dialog*.

| Properties                   | Animations |                |                      | Events                  | Texts                                    |                                         |                                |                         |                                   |                                     |                |
|------------------------------|------------|----------------|----------------------|-------------------------|------------------------------------------|-----------------------------------------|--------------------------------|-------------------------|-----------------------------------|-------------------------------------|----------------|
| B<br>Property list           |            | <b>Buttons</b> |                      |                         |                                          |                                         |                                |                         |                                   |                                     |                |
| General                      |            |                |                      |                         |                                          |                                         |                                |                         |                                   |                                     |                |
| Appearance                   |            |                | 陸陸                   |                         | 土工                                       |                                         |                                |                         |                                   |                                     |                |
| Layout                       |            |                | a.                   | Vi                      | Name                                     | Authorization                           | Hotkey                         | Active                  | Tooltip text                      | Object name                         | ID             |
| Window                       |            |                | $\qquad \qquad \Box$ | V                       | Tooltip                                  | <undefined><br/><b>Read</b></undefined> | $\overline{\phantom{a}}$<br>F1 | M                       | Help                              | Tooltip                             | $\overline{1}$ |
| $\triangleright$ Table       |            |                | $\square$            | $\blacktriangledown$    | Configuration d < Undefined>             |                                         | F10                            | ☑                       | Configuration d                   | Configuration d 2                   |                |
| <b>Blocks</b>                |            |                | 囗                    | $\blacktriangledown$    | Alarm list                               | <br>dJndefined>                         | None                           | $\triangledown$         | Alarm list                        | Alarm list                          | 3              |
| Columns                      |            |                | $\Box$               | $\blacktriangledown$    | Historical alarm < Undefined>            |                                         | None                           | ☑                       |                                   | Historical alarm Historical alarm 4 |                |
| Alarm statistics             |            |                | E                    | $\blacktriangledown$    | Historical alarm < Undefined>            |                                         | None                           | $\overline{\mathbf{v}}$ |                                   | Historical alarm Historical alarm 5 |                |
| Operator input alarms        |            |                | $\Box$               | $\blacktriangledown$    | Lock list                                | <undefined></undefined>                 | None                           | M                       | Lock list.                        | Lock list                           | 6              |
| Alarm filter                 |            |                | o                    | $\overline{\mathbf{v}}$ | Alarm statistics                         | <undefined></undefined>                 | None                           | M                       | Specifies the se Alarm statistics |                                     | $\overline{7}$ |
| Text format                  |            |                | $\Box$               |                         | List of hidden a <undefined></undefined> |                                         | None                           | $\blacktriangledown$    | List of hidden a                  | List of hidden a 8                  |                |
| $\blacktriangledown$ Toolbar |            |                | E                    | $\blacktriangledown$    | Alarm annunci < Undefined>               |                                         | None                           | $\blacktriangledown$    | Alarm annunci                     | Alarm annunci 9                     |                |
| Toolbar - General            |            |                | E                    | $\blacktriangleright$   | Single acknowl < Undefined>              |                                         | None                           | $\blacktriangledown$    |                                   | Single acknowl Single acknowl 10    |                |
|                              |            |                | $\Box$               | $\blacktriangledown$    | Group acknowl < Undefined>               |                                         | None                           | ☑                       |                                   | Group acknowl Group acknowl 11      |                |
| <b>Toolbar-Buttons</b>       |            |                | $\square$            | $\blacktriangledown$    | Emergency ack < Undefined>               |                                         | None                           | $\blacktriangledown$    | Specifies that t                  | Emergency ack 18                    |                |
| Status bar                   |            |                | $\Box$               | $\blacktriangledown$    | Filter alarms                            | <undefined></undefined>                 | None                           | $\overline{\mathbf{v}}$ | Filter alarms                     | Filter alarms                       | 13             |
| Data export                  |            |                | E                    |                         | Opens a dialog  < Undefined>             |                                         | None                           | ☑                       |                                   | Opens a dialog  Opens a dialog  14  |                |
| Security                     |            |                | E                    | $\blacktriangleright$   | Lock dialog                              | <undefined></undefined>                 | None                           | Ø                       | Lock dialog.                      | Lock dialog                         | 15             |
| Miscellaneous                |            |                | $\Box$               | $\blacktriangledown$    | Print                                    | <undefined></undefined>                 | $Ctrl + P$                     | $\blacktriangledown$    | Print                             | Print                               | 17             |
|                              |            |                | $\Box$               | $\blacktriangleright$   | Export data                              | <undefined></undefined>                 | None                           | $\blacktriangledown$    | Export data                       | Export data                         | 35             |
|                              |            |                | E                    | $\blacktriangledown$    | Deactivate auto < Undefined>             |                                         | None                           | $\blacktriangleright$   | Specifies that a                  | Deactivate auto., 12                |                |
|                              |            |                | $\Box$               | $\blacktriangledown$    | First alarm                              | <undefined></undefined>                 | None                           | M                       | Specifies that t First alarm      |                                     | 19             |
|                              |            |                | $\square$            | $\blacktriangledown$    | Previous alarm                           | <undefined></undefined>                 | None                           | ☑                       | Previous alarm                    | Previous alarm                      | 20             |
|                              |            |                |                      |                         |                                          |                                         |                                |                         |                                   |                                     |                |

<span id="page-33-0"></span>Slika 5.8 Postavke *Alarm view* tablice – *Toolbar* opcije

Slike, nazivi i opisi gumbova koji se nalaze u glavnom izborniku tablice alarma:

- Help Otvara *WinCC AlarmControl TIA Portal* dokument za informacije
- Configuration dialog Otvara konfiguraciju i opcije *Alarm view* tablice
- $\bullet$   $\blacksquare$  Alarm list Prikaz trenutno aktivnih alarma u sustavu
- Historical alarm list (short-term) Prikaz logiranih i trenutnih alarma
- $\exists$  Historical alarm list (long-term) Prikaz logiranih alarma
- $\mathbf{B}$   $\mathbf{\hat{i}}$   $\mathbf{\hat{a}}$  Alarm lock Zaključavanje, opcije i lista zaključanih alarma
- Alarm statistics Statistike vremena i frekvencije alarma
- Hidden alarms Skrivanje, opcije i lista skrivenih alarma
- Alarm annunciator ack Potvrda zvučnog signala najave alarma
- Acknowledgment Potvrda jednog ili više alarma
- Emergency acknowledgment Hitna potvrda alarma koja treba dodatnu potvrdu
- Filter alarms Filtrira prikaz željenih alarma
- Print Ispis alarma na papir
- $\bullet$  Export Izvoz alarma u  $*$ .csv datoteku
- **F F F First, last, previous, next alarm** Opcije izbora alarma na listi
- Info text dialog Otvara opcije teksta alarma
- Loop-in-alarm Prikazuje alarm u slučaju izmjene na ekranu
- $\frac{2}{3}$ Sort dialog Otvara opcije sortiranja alarma
- Time base dialog Otvara opcije odabira vremenske zone tablice alarma
- Copy Kopira odabrane linije u tablici alarma
- BB Backup Povezuje ili raskida vezu s arhiviranim logovima alarma

#### <span id="page-35-0"></span>**5.2.3 HMI\_TRENDOVI**

Trendovi prate trenutne vrijednosti određenih senzora u sustavu preko grafova *f(t)* ili *f(x)*. Ovaj sustav koristi graf na vremenskoj osi. Os *x* je trenutno vrijeme sustava, a os *y* vrijednost senzora. Ako trend prati digitalni senzor raspon vrijednosti je od 0 do 1 dok je analogna vrijednost senzora podesiva po potrebi. Trendovi se zapisuju u *Historical data>Data logs* i spremaju u memoriju računala. Na ekranu HMI\_TRENDOVI se nalazi dijagram *f(t) trend view* koji plavom bojom prikazuje postotak napunjenosti spremnika 4 (0% - 100%) i crvenom bojom temperaturu spremnika 2 (0°C – 100°C), slika 5.9. Ispod dijagrama trendova se nalazi tablica vrijednosti *Value table* koja prikazuje trenutne vrijednosti pomicanjem ravnala (*eng. ruler*).

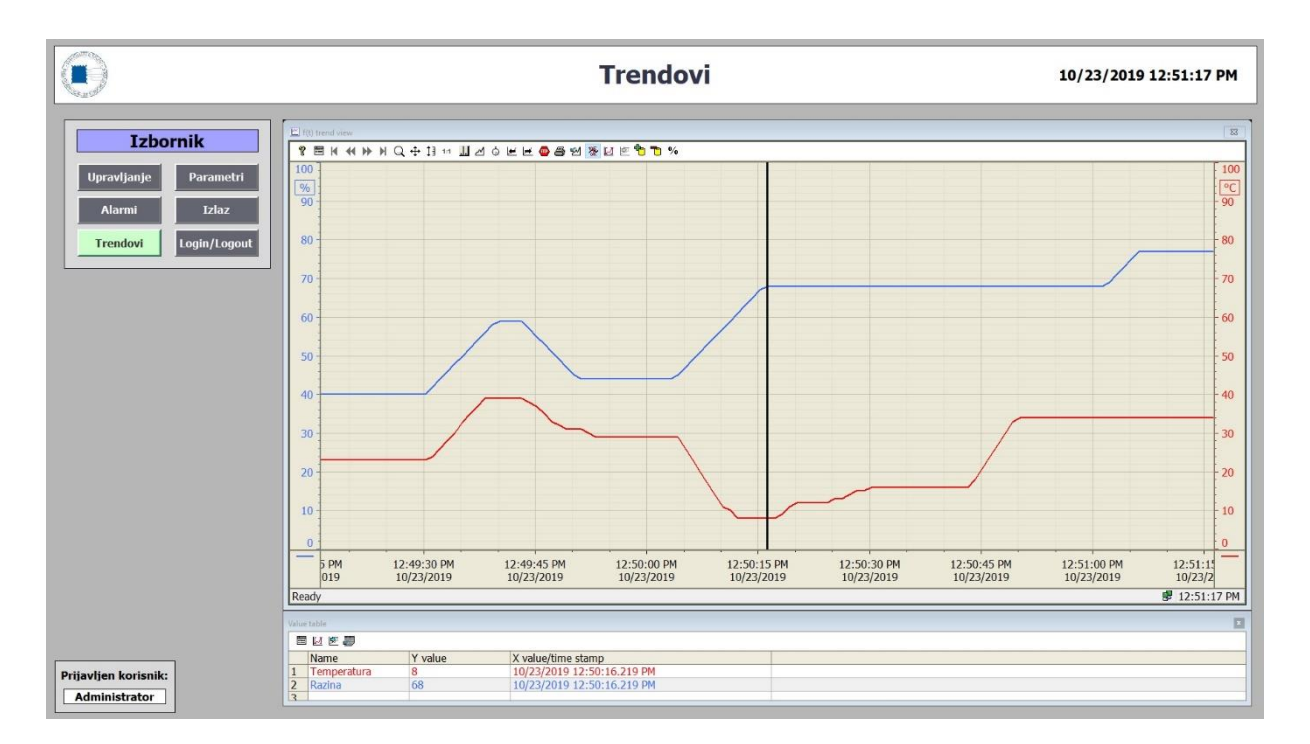

<span id="page-35-1"></span>Slika 5.9 Ekran HMI\_TRENDOVI

*Trend view* dijagram u svojim postavkama sadrži razne opcije koje utječu na funkcionalnost samog dijagrama. *General* opcija nudi mogućnost odabira smjera iz kojeg vizualno kreće trend, vremenske baze sustava, opcije uključenja ravnala i prikazivanja aktualnih vrijednosti (*online*). Opcije vizualnog dijela dijagrama se nalaze u *Appearance, Layout, Window, Diagrams* i *Text format* izbornicima u kojima se mogu mijenjati boje, fontovi, veličina dijagrama, itd*. Value axis* postavke sadrže ime osi trendova, gornji i donji limit prikaza trendova te boju, format i skaliranje osi trendova.

*Time axis* postavke nude mogućnost promjene imena vremenske osi, stila, formata prikaza vremena i aktivnog prikaza područja vremenske osi *x* u trend dijagramu. Prikaz područja vremenske osi se podešava u *Time range* stupcu, slika 5.10, i nudi *End time* način prikaza gdje je potrebno odabrati početno i krajnje vrijeme, *Measuring points* način prikaza koji koristi odabrani broj mijernih jedinica za određivanje vremenskog segmenta te u ovom projektu odabran *Time span* način prikaza koji prikazuje trendove od posljednjih *x* minuta, sati ili dana do trenutnog vremena.

|          | Vi Name            | Display name | Axis style | Diagram   | Time range                                                          | Format                   | Online               |                                            |                          |
|----------|--------------------|--------------|------------|-----------|---------------------------------------------------------------------|--------------------------|----------------------|--------------------------------------------|--------------------------|
| <b>D</b> | Time axis          |              | Bottom     | Diagram_1 | $\sqrt{\frac{1}{2}}$ [10/16/2019 2 $\sqrt{\frac{1}{2}}$ [Automatic] | $\overline{\phantom{0}}$ | $\blacktriangledown$ |                                            |                          |
|          | <add new=""></add> |              |            |           | Time range                                                          |                          |                      | Start time: 10 / 16 / 2019 02 : 06 : 31 PM | $\overline{\phantom{0}}$ |
|          |                    |              |            |           | Time span                                                           | $\blacksquare$           | 13                   | $\Rightarrow$ Hour                         | $\cdot$                  |

<span id="page-36-0"></span>Slika 5.10 Postavke *Trend view* dijagrama – *Time axis*

*Trends* postavke sadrže ime, boju, stil i vizualnu naznaku za gornji i donji limit trendova te opcije povezivanja trendova sa izvorom podataka i vrijednosne osi *y*. Povezivanje trenda sa izvorom podataka definira se u stupcu *Data source*, slika 5.11, te nudi čitanje vrijednosti trenda iz običnih tagova, za koje moramo definirati ciklus osvježavanja podatka ili *logging* tagova u kojima je taj ciklus definiran u *Historical data* postavkama.

| Trends |   |                    |       |       |                            |                   |              |           |                          |                |        |                |
|--------|---|--------------------|-------|-------|----------------------------|-------------------|--------------|-----------|--------------------------|----------------|--------|----------------|
| ■■■    |   |                    |       |       |                            |                   |              |           |                          |                |        |                |
|        |   | Vi Name            | Label | Style | Data source                | Data range        | Diagrams     | Time axis |                          | Value axis     | Limits |                |
| ĸ      | v | Temperatura        |       |       | [Trend_spremni [Auto-size] |                   | Diagram_1    | Time axis |                          | Vrijednost tem |        |                |
| ĸ      | M | Razina             |       |       | Trend_spremr + [Auto-size] |                   | Diagram_1    | Time axis |                          | Popunjenost    |        | $\blacksquare$ |
|        |   | <add new=""></add> |       |       | Data source                |                   |              |           |                          |                |        |                |
|        |   |                    |       |       |                            | Source type:      | Logging tags |           | $\overline{\phantom{a}}$ |                |        |                |
|        |   |                    |       |       |                            |                   |              |           |                          |                |        |                |
|        |   |                    |       |       |                            | Update cycle: 1 s |              |           | E                        |                |        |                |
|        |   |                    |       |       |                            |                   |              |           | $\overline{\mathbf{X}}$  |                |        |                |

Slika 5.11 Postavke *Trend view* dijagrama – *Trends*

<span id="page-37-0"></span>U *Toolbar* postavkama definiraju se gumbovi koji će se prikazati na vrhu dijagrama te nivo autorizacije korisnika za svaki od njih, prećac s tipkovnice i tekst koji se prikazuje nad gumbom kad se preko njega zaustavi kursor miša. *Status bar* pruža opcije izmjene informacija koje se nalaze u donjem desnom kutu dijagrama, a *Data export* opcije imena dokumenta, putanje dokumenta, formata i razdjelnika teksta dokumenta u kojeg želimo pohraniti sve trenutne trendove prikazane na dijagramu, slika 5.5. Ako je željeno područje izvoza podataka samo određeni vremenski period, moguće ga je odabrati pritiskom na gumb *Define statistics area* u alatnoj traci dijagrama te pomičnim linijama odabrati početak i kraj željenog vremenskog perioda nakon čega je u *Export data* opcijama potrebno odabrati "selection".

*Security* opcije sadrže mogućnost pružanja kontrole operateru nad cijelom konfiguracijom dijagrama kao i mogućnost spremanja izmjena od strane operatera samo dok je *Runtime* aktivan ili za stalno. Ako je operateru pružena mogućnost izmjena u tablici tada se u konfiguraciju dijagrama u *Runtime-u* ulazi pritiskom na gumb *Configuration dialog*.

Pomoću gumbova alatne trake dijagrama u *Runtime-u* može se utjecati na prikaz trendova. *Zoom, Move trend area* i *Move axes area* funkcijama prilagođava se preglednost trendova prema potrebama korisnika te se gumbom *Original view* sve promjene vraćaju na početne vrijednosti. Pritiskom na *Data records* gumb prikaz trendova se pomiče u odabranom smjeru za vrijednost vremenskog perioda definiranog u *Time range* opcijama vremenske osi *x.* Ovom radnjom *Data records* je moguće pritisnuti samo ako se dijagram trenutno ne osvježava novim vrijednostima što je moguće ostvariti pritiskom na gumb *Start/Stop* koji pokreće ili zaustavlja aktivno prikazivanje podataka u dijagramu.

*Define statistic area* gumb aktivira dvije dodatne okomite pomične osi na dijagramu kojima određujemo početak i kraj označavanja željenog područja. Dijagram pritiskom na ovaj gumb također ide u *Stop* način rada. Nakon označavanja željenog područja moguće je aktivirati *Statistical analysis* gumb čijim se pritiskom statističke vrijednosti označenog mjernog područja prikazuju u *Value table*, prikazanoj na slici 5.12. U stupcima tablice su prikazana imena trendova, minimalne, maksimalne i srednje vrijednosti odabranog vremenskog perioda, standardna devijacija, odabrani vremenski period i broj mjerenja u tom vremenskom periodu.

<span id="page-38-0"></span>

| Value table<br>国区区局 |                    |         |                |         |                    |          |                  |  |  |  |  |
|---------------------|--------------------|---------|----------------|---------|--------------------|----------|------------------|--|--|--|--|
|                     | Name               | Minimum | <b>Maximum</b> | Average | Standard deviation | Duration | Number of values |  |  |  |  |
| ш.                  | <b>Temperatura</b> | 25      | 70             | 47      | 14                 | 1:48.707 | 109              |  |  |  |  |
| $\epsilon$          | Razina             |         | O.             |         | $-1$               | 1:48.707 | 109              |  |  |  |  |

Slika 5.12 Statistička analiza trendova

Slike, nazivi i opisi gumbova koji se nalaze u glavnom izborniku dijagrama trendova:

- Help Otvara *WinCC OnlineTrendControl TIA Portal* dokument za informacije
- Configuration dialog Otvara konfiguraciju i opcije *Trend view* dijagrama
- $\blacksquare$   $\blacksquare$   $\blacks$
- $Q \oplus Q$   $\oplus$  Zoom Prilagođava vidljivost trenda u dijagramu po potrebi korisnika
- Move trend area- Pomiče područje dijagrama u proizvoljnom smjeru
- Move axes area Pomiče područje *y* osi u pozitivnom ili negativnom smjeru
- Original view Vraća uvećan ili umanjen dijagram u originalnu veličinu
- Tag selection Otvara izbornik odabira tagova i logova
- Trend selection Otvara izbornik za prilagođavanje vidljivosti trendova
- $\Phi$  Select time range Otvara izbornik za definiranje vremenske domene dijagrama
- **Previous/next trend Odabir redosljeda trendova u Value table**
- Start/Stop Zaustavlja i pokreće prikupljanje trenutnih podataka trendova
- $\bullet$  Print Ispis trendova na papir
- $\bullet$   $\mathbb{Z}$  Export data Izvoz trendova u \*.csv datoteku
- Ruler Prikaz ravnala i tablice trenutnih vrijednosti trendova
- $\blacksquare$  Define statistics area Odabir vremenskog perioda za statističke vrijednosti
- Statistical analysis Otvara analizu odabranog vremenskog perioda
- Backup Povezuje ili raskida vezu s arhiviranim logovima trendova
- $\%$  Relative axis Dodaje usporednu vrijednosnu os na dijagramu

#### <span id="page-40-0"></span>**5.2.4 HMI\_PARAMETRI**

Na ekranu HMI\_PARAMETRI operater sustava podešava vrijednosti prema kojima se aktiviraju alarmi u sustavu. Promjena parametara je omogućena za razinu vode spremnika 4 i vrijednost temperature spremnika 2. Program ne dopušta nelogične unose ili unose koji nisu u mjernom području senzora. Na primjer upozorenje niske razine vode se aktivira na 25 %, upozorenje visoke razine vode se aktivira na 75 %, a greška visoke razine vode se aktivira na 90 %. Operateru je tada dozvoljena promjena upozorenja za visoku razinu vode u rasponu od 25 % do 90 %. Izgled ekrana HMI\_PARAMETRI prikazan je na slici 5.13.

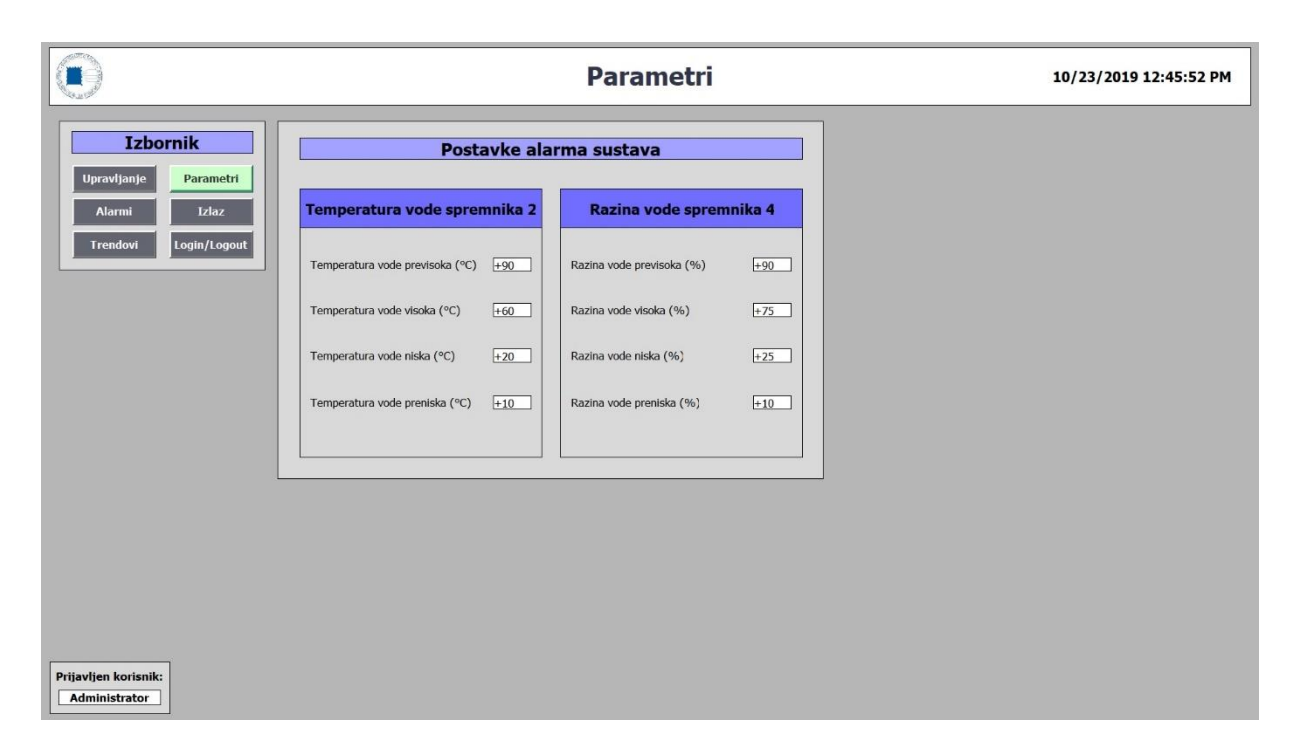

<span id="page-40-1"></span>Slika 5.13 Ekran HMI\_PARAMETRI

#### <span id="page-41-0"></span>**5.3 Runtime postavke**

Lokalne postavke objekata na ekranima poput tablica, grafike ili dugmadi se nalaze u izborniku "Properties" dok se globalne postavke nalaze u glavnom izborniku pod *"Ime uređaja">HMI\_RT>Runtime settings.* Tu se nalaze opcije servisa, ekrana, alarma, arhiviranja, jezika, fontova, redundancije, tagova itd. Svaki od HMI uređaja u sustavu ima vlastite Runtime postavke.

#### <span id="page-41-1"></span>**5.3.1 Runtime postavke servera**

*General* opcija sadrži postavke odabira početnog ekrana pri pokretanju *Runtime* aplikacije koji je u ovom projektu HMI\_UPRAVLJANJE, slika 5.14. Također postoje opcije dizajna, skrivanja aktivnog ekrana, mogućnosti čitanja skripti koje sadrže greške, provjere nekorištenih tagova i korištenja lozinke koja se koristi prilikom transporta projekta na HMI uređaj.

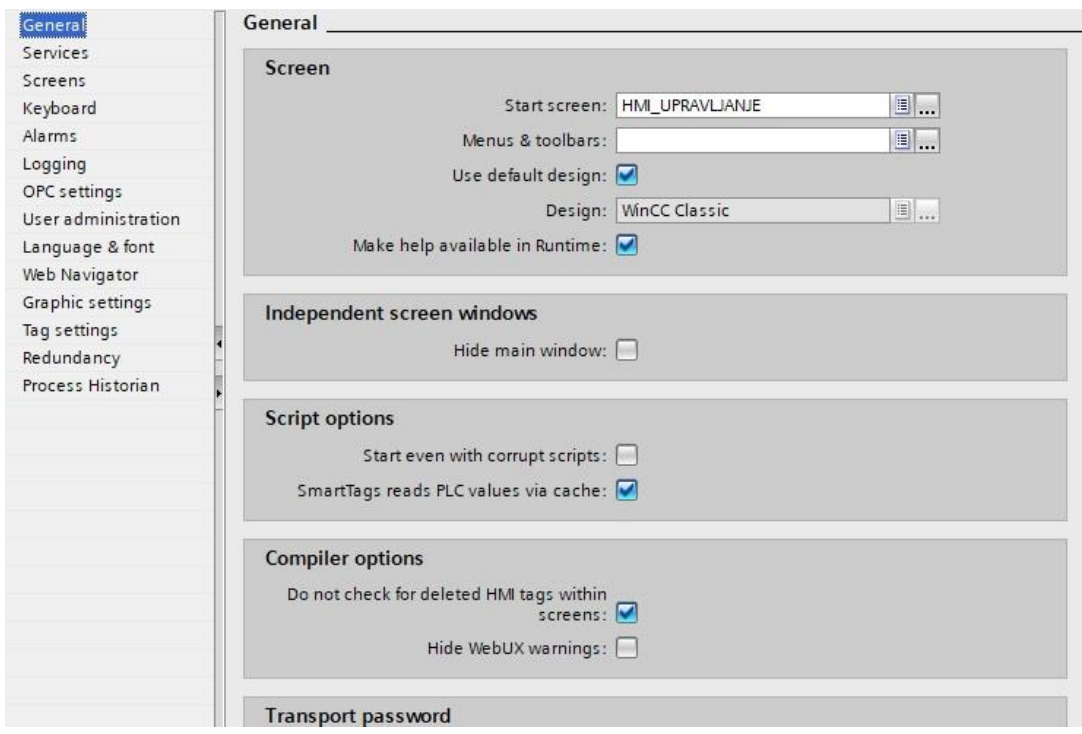

<span id="page-41-2"></span>Slika 5.14 *General* Runtime postavke

*Services* opcija sadrži izbor modula koji se uključuju pri pokretanju projekta s aplikacijom *Runtime*. Potrebno je optimizirati rad *Runtime* aplikacije aktiviranjem samo nužnih modula potrebnih za rad sustava. *Graphics in Runtime* je jedini modul koji se obavezno uključuje s *Runtime* aplikacijom. Moguće je dodati module koji nisu ponuđeni na predefiniranoj listi.

*Screens* opcija sadrži postavke ekrana poput dizajna, sjenjena, obruba te funkcija prikazanih na ekranima poput minimiziranja, poteznih traka i gašenja ekrana, slika 5.15. WinCC RT Advanced u ovim opcijama sadrži i promjenu rezolucije ekrana koju Professional verzija ne podržava te je potrebno prilagoditi podlogu ekrana na rezoluciju monitora.

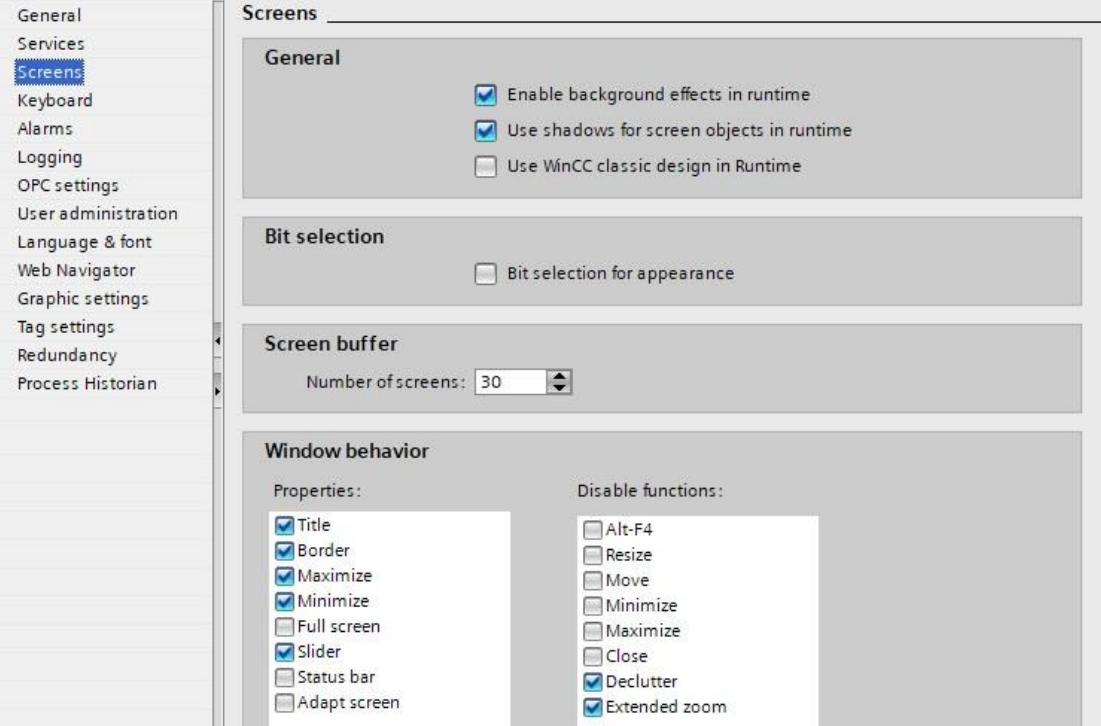

<span id="page-42-0"></span>Slika 5.15 *Screens* Runtime postavke

*Alarms* opcija, prikazana na slici 5.16, sadrži mogućnost definiranja broja alarma koji će se čitati iz logova nakon nestanka struje ili drugog oblika pada sustava. Moguće je promijeniti vremenski period nakon kojeg se alarm kojeg je operater potisnio (sakrio) ponovo pojavljuje u *Alarm view* tablici. *Alarms* opcija također sadrži konfiguraciju *OPC alarms & events* servera, odabir PLC stanice i klase alarma koji će se prikazivati i opcije analize alarma koja zahtjeva instaliran ProDiag ili GRAPH program.

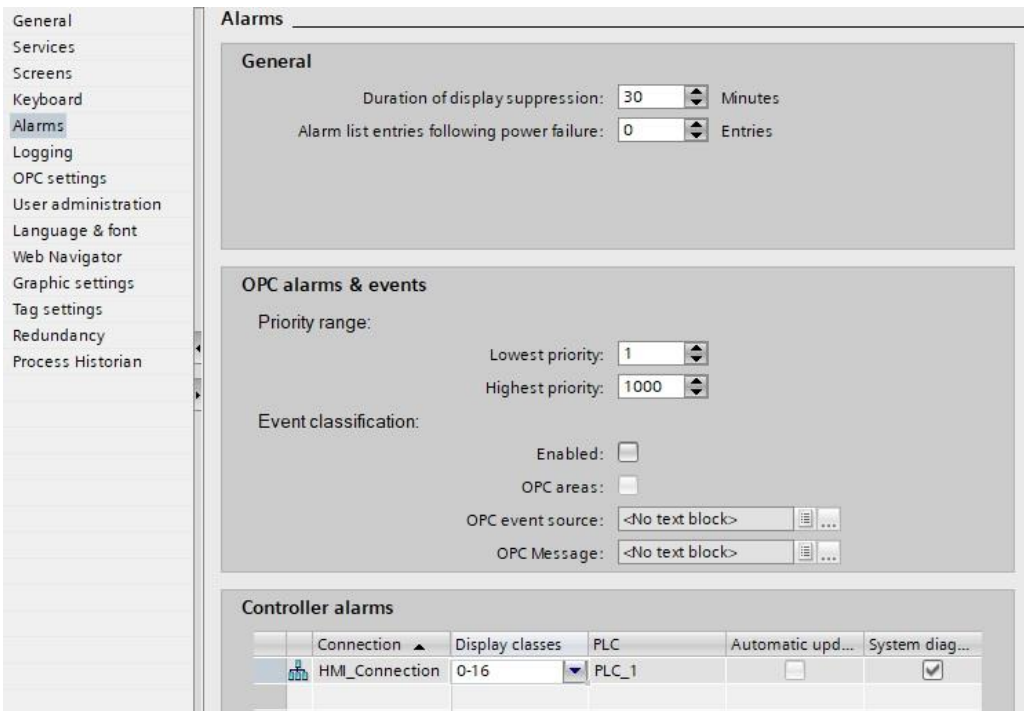

<span id="page-43-0"></span>Slika 5.16 *Alarms* Runtime postavke

*Logging* opcija sadrži postavke spremanja alarma, brzih procesnih podataka (*eng fast data log*) i sporih procesnih podataka (*eng. slow data log*). Spori procesni podatci su oni koji se prikupljaju u ciklusu većem od 1 minute dok se brzi procesni podatci prikupljaju u ciklusu jednakom ili manjem od 1 minute i u njih se zapisuju trendovi. U opcijama se nudi odabir datuma početka spremanja podataka te vremenski period svakog sljedećeg segmenta podataka. Kada se dostigne limit podatkovnih segmenata u maksimalnom broju ili podatkovnom prostoru dodjeljenom na tvrdom disku, novi podatkovni segment prebrisuje najstariji segment. Primjerice ako se datum podesi na 01.01.2020. i vrijeme segmenta na jedan dan te vrijeme svih segmenata na jedan tjedan, logiranje podataka će početi od zadanog datuma kreirajući novi segment svakog dana do 08.01.2020 kada će taj segment prebrisati najstariji segment koji se spremio 01.01.2020. Da bi se aktivirao *data logging* potrebno je potvrditi *Backup* opciju i odabrati putanju na koju će se spremati podatkovne datoteke. Segment se sastoji od dvije datoteke sa nastavcima "\*.LDF" i "\*.MDF" koje u svom imenu sadrže ime računala, ime projekta, tip podataka, vrijeme početka i vrijeme završetka prikupljanja podataka. Ove tipove podatka je moguće pregledati različitim WinCC alatima poput DataMonitor, IndustrialDataBridge, Report Designer, Connectivity Pack ili programom poput Microsoft SQL Server 2017. Također je moguće odabrati hoće li se vrijednosti prikazane na ekranu obnavljati u vremenu ciklusa prikupljanja podataka (*eng. acquisition cycle*) ili ciklusa logiranja podataka. *Logging* postavke prikazane su na slici 5.17.

| General             | Logging                                         |                                    |                                         |                   |                      |
|---------------------|-------------------------------------------------|------------------------------------|-----------------------------------------|-------------------|----------------------|
| Services            |                                                 |                                    |                                         |                   |                      |
| Screens             | Display of logged values                        |                                    |                                         |                   |                      |
| Keyboard            | Update of cyclic values based on:               | Logging cycle                      | $\blacktriangledown$                    |                   |                      |
| Alarms              |                                                 |                                    |                                         |                   |                      |
| Logging             | Log segments                                    |                                    |                                         |                   |                      |
| OPC settings        | Parameter                                       | Alarms and events                  | Fast data log                           | Slow data log     |                      |
| User administration | Time period of all segments                     | 1 Week<br>$\overline{\phantom{0}}$ | 1 Week<br>$\overline{\phantom{a}}$      | 1 Week            | $\blacktriangledown$ |
| Language & font     | Maximum size of all segments                    | 1000 Megabyte                      | 1000 Megabyte                           | 1000 Megabyte     |                      |
| Web Navigator       | Time period contained in a single segment 1 Day |                                    |                                         | 1 Day             |                      |
| Graphic settings    | Maximum size of a segment                       | 100 Megabyte                       | 1 Day<br>100 Megabyte                   | 100 Megabyte      |                      |
| Tag settings        |                                                 | Friday, April 05,                  | Friday, April 05,                       | Friday, April 05, |                      |
| Redundancy          | Time of first segment change                    |                                    |                                         |                   |                      |
| Process Historian   | Backup                                          |                                    |                                         |                   |                      |
|                     | Path                                            |                                    | C:\Users\Marko\Docu C:\Users\Marko\Docu |                   |                      |
|                     | Backup to both paths                            |                                    |                                         |                   |                      |
|                     | Alternative path                                |                                    |                                         |                   |                      |
|                     | Signing enabled                                 |                                    |                                         |                   |                      |
|                     | Process-controlled tags                         |                                    |                                         |                   |                      |

<span id="page-44-0"></span>Slika 5.17 *Logging* Runtime postavke

*User administration* opcija nudi *Dynamic logon* funkciju koja povezuje postojećeg kreiranog korisnika s HMI uređajem uz korištenje tagova uparenih s ID-om korisnika te aktivaciju *SIMATIC Logon* funkcije koja automatski prijavljuje korisnike povezane s Windows korisničkim podatcima u lokalnoj mreži. Za ovu uslugu je potrebna instalacija aplikacije *SIMATIC Logon* kao i pripadajuće licence.

*Graphic settings* sadrži listu grafičkih elemenata korištenih na ekranima bilo da su iz baze podataka TIA Portala ili uvezenih u TIA Portal preko poveznice na mapu *My graphics folder*. Grafički elementi mogu biti formata \*.bmp, \*.ico, \*.emf, \*.wmf, \*.gif, \*.tif, \*.png, \*.svg, \*.jpeg or \*.jpg.

*Tag settings* opcije određuju koji se znakovi dodjeljuju HMI tagovima pri povezivanju s PLC tagovima te mogućnost dodavanja imena PLC-a na početak imena taga.

*Redundancy* opcija sadrži konfiguraciju redundantnog servera, odnosno uređaja koji radi usporedno sa serverom i na kojeg se prespajaju klijenti u slučaju da server prestane raditi ili komunicirati s PLC-om. Moguće je sinkronizirati alarm logove i trend logove s redundantnim serverom.

*Process Historian* opcija omogućava korištenje redundantnog Process Historian servera koji se ponaša kao centralni server na koji se spremaju logovi trendova i alarma. Ovaj server koristi Miscrosoft SQL Server 2014 i četiri servisa:

- SIMATIC Process Historian Server
- Process Historian Maintenance Service
- Process Historian Redundancy Service
- Process Historian Discovery Service

Process Historian nije uključen u instalaciju TIA Portala te se mora kupiti zasebno.

#### <span id="page-46-0"></span>**5.3.2 Runtime postavke klijenta**

WinCC Client aplikacija koja je dodijeljena klijentima ima različite *Runtime* postavke od WinCC RT Professional aplikacije koja je dodijeljena serveru te sadrži opcije *General, Services, Screens, Keyboard, Language & font* i *Redundancy*. Opcije klijenta su poprilično manje u odnosu na server te sadrže mogućnosti poput odabira početnog ekrana, odabira servisa pri pokretanju WinCC Runtime aplikacije, funkcija prikazanih na ekranu i ponašanja ekrana te odabira redudantnog servera. Potrebno je obratiti pažnju na rezoluciju monitora HMI uređaja te ako se rezolucija razlikuje od dizajna ekrana potrebno je u *Screens* postavkama klijenta uključiti opciju *Adapt screen* koja omogućuje dinamičko skaliranje prikazanog ekrana po želji korisnika. *Runtime* postavke klijenta su prikazane na slici 5.18.

<span id="page-46-1"></span>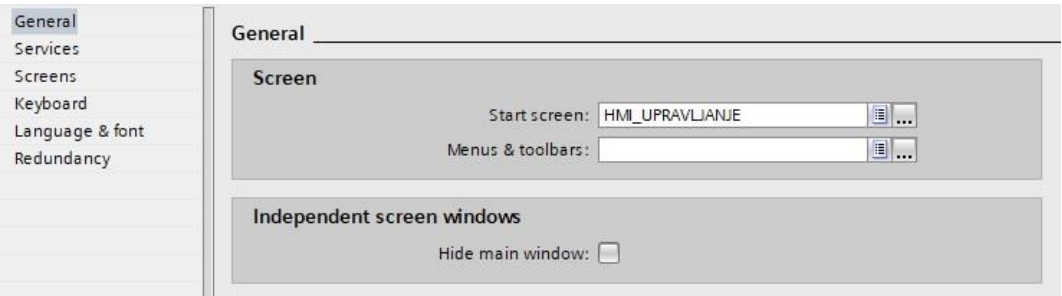

Slika 5.18 Runtime postavke klijenta

## <span id="page-47-0"></span>**6. KONFIGURACIJA VIŠEKORISNIČKOG SUČELJA**

Nakon što je korisnički program spušten u PLC slijedi vizualizacija procesa preko WinCC RT aplikacije. Na računalu koje sadrži razvojni alat TIA Portal v15 potrebno je u izborniku odabrati Server [SIMATIC PC station] te nakon kompajliranja (*eng. compile*) spustiti program na računalo koje je odabrano kao server. Otvara se opcija putanje u koju se sprema Server aplikacija, slika 6.1. Bitno je da je mapa u koju je spremljen server vidljiva unutar lokalne mreže radi pristupa klijenata, stoga se mapa servera mora podijeliti preko mreže (*eng. shared folder*).

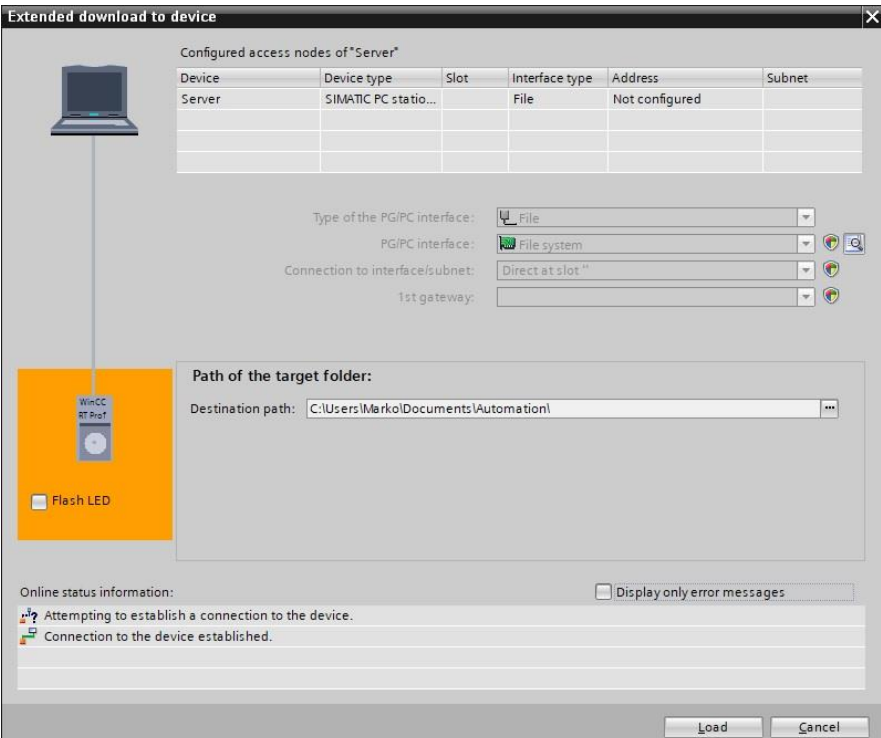

<span id="page-47-1"></span>Slika 6.1 Spuštanje servera na računalo

Nakon odabrane putanje slijede opcije spuštanja servera, slika 6.2. U ovom izborniku se može odabrati želimo li nakon spuštanja pokrenuti aplikaciju, prebrisati postojeći Server, resetirati logove i alarme, automatski pokrenuti Server pri uključivanju računala ili uključiti servisni način rada koji lozinkom štiti direktan pristup. Pritiskom na dugme "Load" program se spušta na odabranu lokaciju te se kreiraju datoteke servera i server.mcx kojeg je moguće pokrenuti s aplikacijom WinCC RT Start.

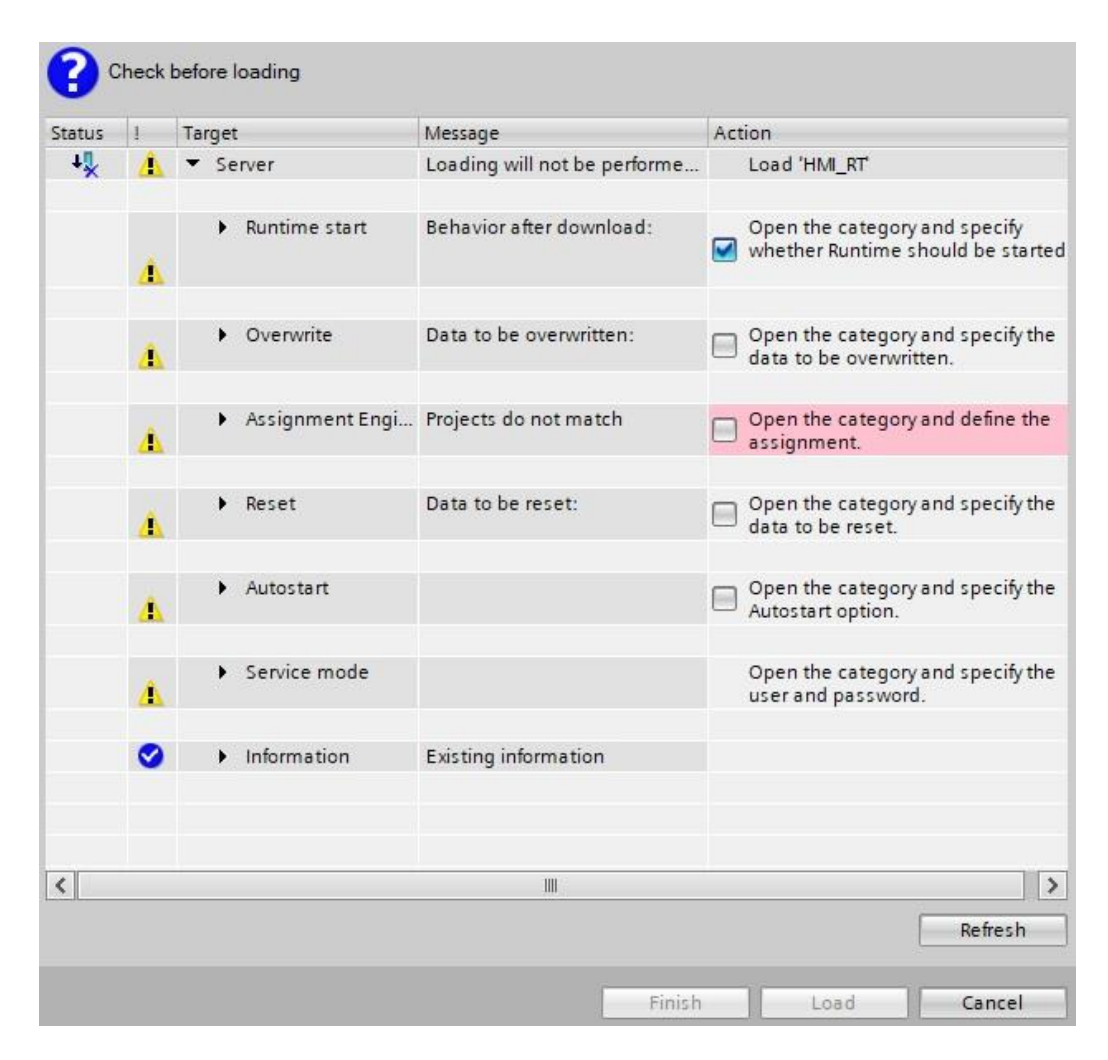

<span id="page-48-0"></span>Slika 6.2 Opcije spuštanja servera na računalo

#### <span id="page-49-0"></span>**6.1 WinCC RT Start**

WinCC RT Start je mala aplikacija koja dolazi zajedno s instalacijom WinCC RT Professional i služi za pokretanje HMI sučelja odnosno datoteka sa .mcx ekstenzijom. Opcijom *View>Language* mijenjamo jezik sučelja programa a informacije o instaliranim Siemensovim proizvodima i aplikacijama na računalu pregledavaju se u opciji *Help>Info about WinCC RT Start*. Sučelje WinCC RT Start aplikacije sadrži izbornike *Diagnostics*, *Autostart* i *Operating mode*.

*Diagnostics* izbornik sadrži opcije prikaza i otlanjanja greški VB ili C skripti koje je potrebno uključiti prije pokretanja WinCC Runtime-a.

*Autostart* izbornik sadrži opcije automatskog pokretanja projekta pri podizanju operacijskog sustava. Ako je *Autostart* opcija uključena potrebno je odabrati putanju server projekta te ako je konfiguriran redundantni server moguće je odabrati i njegovo automatsko pokretanje. Ponuđena je i mogućnost skrivanja "Cancel" gumba tokom automatskog podizanja projekta. Potvrdom na "Apply" se spremaju unesene promjene.

*Operating mode* izbornik nudi mogućnost podizanja projekta preko Windows servisa. Prednost toga je što postoji mogućnost uključenja i isključenja servisa u točno određeno vrijeme, uzimajući u obzir da računalo mora biti uključeno. Nude se opcije izbora korisnika i zaštite lozinkom te se svaka promjena sprema pritiskom na "Apply" gumb.

Za pokretanje projekta na serverskom računalu potrebno je u WinCC RT Start aplikaciji, slika 6.3, upisati putanju projekta pod opcijom *Project* ili locirati projekt pritiskom na gumb **te** te aktivirati projekt u izborniku *File>Start RT* ili pritiskom na gumb **1.** Projekt se zatvara u izborniku *File>Stop RT* ili pritiskom na gumb .

Za pokretanje projekta na klijent računalu potrebno je u WinCC RT Start aplikaciji jednom locirati putanju server.mcx datoteke preko mreže koja se nalazi na serverskom računalu te će je aplikacija zapamtiti kod sljedećeg korištenja. Ovo je moguće samo ako su računala u istoj podmrežnoj grupi i ako je mapa servera podijeljena. Prilikom prekida veze ili zatvaranja projekta na serverskom računalu, projekt na klijent računalima i dalje je aktivan ali više ne prikazuje aktualne podatke senzora i gubi mogućnost upravljanja pumpama i ventilima, osim ako ne postoji redundantni server.

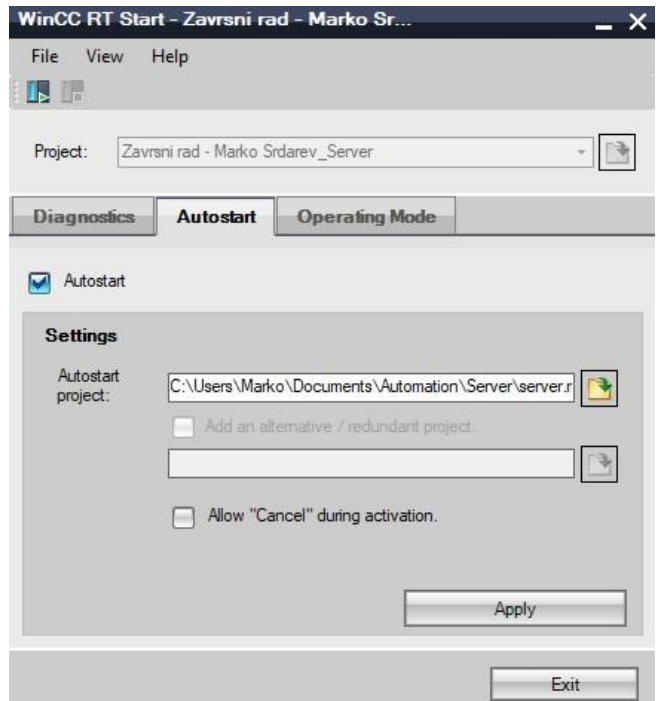

<span id="page-50-0"></span>Slika 6.3 Sučelje WinCC RT Start aplikacije

#### <span id="page-51-0"></span>**6.2 Konfiguracija server i klijent računala**

Korisnički program je potrebno razvijati na računalu na kojem su instalirane sve potrebne Siemens aplikacije s pripadajućim licencama, što može biti dosta zahtjevno hardverski i novčano. Na klijentska računala koja služe samo kao HMI sučelja potrebno je instalirati samo nužne aplikacije i licence te osigurati dovoljnu jačinu konfiguracije koja može bez problema pokrenuti WinCC Runtime.

Sva računala u klijent-server konfiguraciji moraju biti vidljiva u mreži, što u Windows 10 operativnom sustavu omogućuje *Network discovery* servis. Za aktivaciju ovog servisa potrebno je na svakom računalu pod *Control panel>Network and Sharing center>Advanced sharing settings* uključiti *Network discovery* opciju.

Na server računalu je također potrebno podijeliti čitavu mapu u kojoj se nalazi server aplikacija. Desnim klikom na mapu servera potrebno je odabrati *Properties>Sharing>Advanced sharing* te uključiti "Share this folder" opciju. Potom se otvaraju nove opcije i klikom na "Permissions" je potrebno aktivirati "Full control" da bi se omogućilo svim korisnicima čitanje i pisanje u mapu servera.

#### <span id="page-51-1"></span>**6.2.1 Minimalna** *hardware* **konfiguracija**

TIA Portal i WinCC Runtime su srednje zahtjevne aplikacije te za njih ne treba imati jake konfiguracije računala. Preporučena konfiguracija za razvojno odnosno server računalo je Intel Core i5 procesor s 8 GB RAM-a, a za klijent računalo Intel Core i3 procesor s 8 GB RAM-a. Moguće alternative procesora su AMD Ryzen 5 za server odnosno AMD Ryzen 3 za klijent računalo. Diskretna grafička kartica nije potrebna te je dovoljna integrirana grafika procesora.

#### <span id="page-52-0"></span>**6.2.2 Minimalna programska podrška**

Na razvojno računalo instaliraju se sve željene Siemens aplikacije TIA Portala s pripadajućim licencama potrebne za razvoj korisničkog programa.

Da bi računalo radilo kao server nužno je instalirati SIMATIC WinCC Runtime Professional aplikaciju s kojom obavezno dolazi Microsoft SQL Server aplikacija i Automation Licence Manager te licence potrebne za server "WinCC Server for RT Professional", "WinCC RT Professional (128)", što znači da je moguće koristiti do 128 *power* tagova te "WinCC Logging RT Professional". Na serverskom računalu je također potrebno instalirati SIMATIC NET aplikaciju koja omogućuje komunikaciju između PLC-a i računala. Nakon instalacije SIMATIC NET aplikacije potrebno je na radnoj površini računala otvoriti *Station Configuration Editor*, slika 6.4, te pritiskom na gumb *Add* dodati mrežnu karticu računala IE General te potvrditi sa OK. Maksimalni broj klijenata koje možemo spojiti na server ovisi o operacijskom sustavu servera. Na Microsoft Windows 7 i 10 možemo spojiti do tri klijenta dok na Microsoft Windows Server 2008, 2012 i 2016 možemo spojiti do 32 klijenta.

| Station:       | <b>PCStation</b>  |            | Mode: | <b>RUN P</b>     |          |                                     |   |
|----------------|-------------------|------------|-------|------------------|----------|-------------------------------------|---|
| Index          | Name              | Type       | LED   | Status           | Run/Stop | Conn                                | ^ |
| H              | <b>IE</b> General | IE General |       | $\sigma_{\rm e}$ | v        |                                     |   |
| $\overline{c}$ |                   |            |       |                  |          |                                     |   |
| 3              |                   |            |       |                  |          |                                     |   |
| $\overline{4}$ |                   |            |       |                  |          |                                     |   |
| 5              |                   |            |       |                  |          |                                     |   |
| 6              |                   |            |       |                  |          |                                     |   |
| 7              |                   |            |       |                  |          |                                     |   |
| 8              |                   |            |       |                  |          |                                     |   |
| 9              |                   |            |       |                  |          |                                     |   |
| 10             |                   |            |       |                  |          |                                     |   |
| 11             |                   |            |       |                  |          |                                     |   |
| 12             |                   |            |       |                  |          |                                     |   |
| 13             |                   |            |       |                  |          |                                     |   |
| 14             |                   |            |       |                  |          |                                     |   |
| 15             |                   |            |       |                  |          |                                     |   |
| 16<br>17       |                   |            |       |                  |          |                                     | v |
|                | Add               | Edit       |       | Delete           |          | Flash LED<br><b>Disable Station</b> |   |

<span id="page-52-1"></span>Slika 6.4 SIMATIC NET aplikacija

Klijent računala moraju imati instaliran SIMATIC WinCC Runtime Client s kojom također dolaze Microsoft SQL Server i Automation Licence Manager aplikacije te licencu "WinCC Client for RT Professional".

Instalacija WinCC Runtime Professional za server odnosno WinCC Runtime Client za klijent računala je nužna jer se s njom instalira WinCC RT Start aplikacija s kojom se pokreće projekt te WinCC Runtime aplikacija koja vizualizira datoteke servera. Konfiguracija instalacije klijenta je prikazana na slici 6.5.

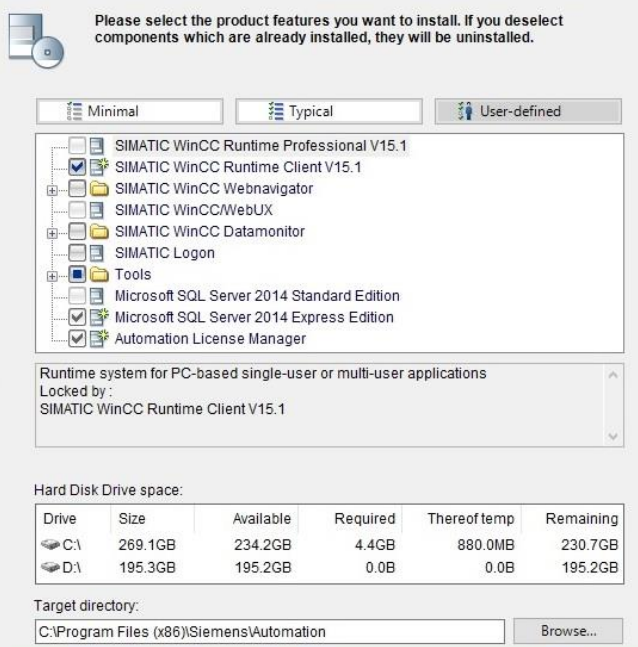

Slika 6.5 WinCC RT Professional instalacija – Konfiguracija klijenta

<span id="page-53-0"></span>U ovom projektu je na svim računalima korišten operacijski sustav Microsoft Windows 10 Education. Potrebno je i na svim računalima instalirati Microsoft .NET Framework 3.5 SP1 koji je nužan za rad WinCC Runtime aplikacije.

#### <span id="page-54-0"></span>**6.3 Autorizacija korisnika**

Vizualnim dijelom SCADA sustava moguće je upravljati s više razina autorizacije. Korisnici se kreiraju u glavnom izborniku pod *Server>HMI\_RT>User administration*. Ovaj izbornik je podijeljen na *Users* i *User groups* dio.

*User groups* postavke, slika 6.6, definiraju grupe korisnika te njihove mogućnosti. Na primjer ako je potrebno korisnicima postrojenja ograničiti uključivanje i isključivanje pumpi tada je potrebno pod *Authorizations>Add new* napraviti novi uvjet "Rad s pumpama" i na ekranu HMI\_UPRAVLJANJE na svako dugme povezano s pumpama pod *Properties>Security>Authorization* odabrati uvjet "Rad s pumpama". Preostaje samo u *User groups* dodijeliti "Rad s pumpama" željenoj grupi korisnika.

|                   |                         |                                                          |                       |                                                                     |        |                                                                          |                                                                             | Users | <b>W</b> User groups |  |  |
|-------------------|-------------------------|----------------------------------------------------------|-----------------------|---------------------------------------------------------------------|--------|--------------------------------------------------------------------------|-----------------------------------------------------------------------------|-------|----------------------|--|--|
|                   |                         |                                                          |                       |                                                                     |        |                                                                          |                                                                             |       | F                    |  |  |
| Groups            |                         |                                                          |                       |                                                                     |        |                                                                          |                                                                             |       |                      |  |  |
|                   | Name                    |                                                          |                       | WebNavigator s WebNavigato WebUX start scr WebUX acces Web language |        |                                                                          | Comment                                                                     |       |                      |  |  |
|                   | <b>Administrator</b>    |                                                          |                       |                                                                     |        |                                                                          | English (United  Administrator posjeduje sva prava                          |       |                      |  |  |
|                   | <b>Clavni</b> operater  |                                                          |                       |                                                                     |        |                                                                          | English (United  Glavni operater ima sva prava osim upravljanja korisnicima |       |                      |  |  |
| <b>W</b> Operater |                         | $\sim$                                                   | $\sim$                |                                                                     |        | English (Uni v Operater ima prava paljenja Runtime-a i kontrole rashlada |                                                                             |       |                      |  |  |
|                   | <add new=""></add>      |                                                          |                       |                                                                     |        |                                                                          |                                                                             |       |                      |  |  |
|                   |                         |                                                          |                       |                                                                     |        |                                                                          |                                                                             |       |                      |  |  |
|                   |                         |                                                          |                       |                                                                     |        |                                                                          | $-$                                                                         |       |                      |  |  |
|                   | <b>Authorizations</b>   |                                                          |                       |                                                                     |        |                                                                          |                                                                             |       |                      |  |  |
|                   | Active                  | Name                                                     | Display name          |                                                                     | Number | Comment                                                                  |                                                                             |       |                      |  |  |
|                   |                         | User administration                                      | User administration   |                                                                     |        |                                                                          | Authorization for managing users in the user view in Runtime.               |       |                      |  |  |
| $\frac{1}{2}$     |                         | Monitor                                                  | Monitor               | $\overline{2}$                                                      |        | 'Monitor' authorization.                                                 |                                                                             |       |                      |  |  |
| $\circ$           |                         | Operate                                                  | Operate               | $\overline{3}$                                                      |        | 'Operate' authorization.                                                 |                                                                             |       |                      |  |  |
| $\sum_{i=1}^{n}$  | Ø                       | Enable remote control                                    | Enable remote control |                                                                     | 1000   |                                                                          | Activates remote authorization for the use of client-server scenarios.      |       |                      |  |  |
| $\bullet$         | Ø                       | Web access - view only<br>Web access - view only<br>1002 |                       | Web access - view only.                                             |        |                                                                          |                                                                             |       |                      |  |  |
| $\sum_{i=1}^{n}$  |                         | Alarm control<br>Alarm control<br>$\overline{4}$         |                       | Kontrola Alarm view tablice                                         |        |                                                                          |                                                                             |       |                      |  |  |
| $\bigcirc$        |                         | Trend control                                            | Trend control         |                                                                     | 5      | Kontrola Trend view dijagrama                                            |                                                                             |       |                      |  |  |
| $\circ$           | $\overline{\mathbf{v}}$ | Rad s pumpama                                            | Rad s pumpama         |                                                                     | 6      | Uključivanje i isključivanje pumpi                                       |                                                                             |       |                      |  |  |
|                   | cadd news               |                                                          |                       |                                                                     |        |                                                                          |                                                                             |       |                      |  |  |

<span id="page-54-1"></span>Slika 6.6 Autorizacija korisnika – *User groups*

*Users* postavke prikazane na slici 6.5, sadrže mogućnosti izrade novih korisnika kao i izmjenu postojećih. U ovom izborniku se korisniku dodijeljuje lozinka, ID korisnika kao i pripadajuća grupa korisnika koju je bilo potrebno definirati u *User groups* izborniku. Pri pokretanju projekta sa računala klijenta potrebna je autorizacija korisnika kojem je dodijeljena "Enable remote control" autorizacija iz *User groups* izbornika. Ovom radnjom korisnik još nije prijavljen u sustav nego je samo omogućeno aktiviranje *Runtime* aplikacije i podizanje projekta. Korisnik se prijavljuje u sustav pritiskom na gumb "Login/Logout" u *Runtime-u* te unošenjem svog ispravnog korisničkog imena i lozinke dobiva prava upravljanja sučeljem koja su mu dodijeljena u *User administration* postavkama.

|                      |                    |                 |     |                         |                                                        |                  |                     |                                                                             | <b>Users</b> | <b>IN</b> User groups |
|----------------------|--------------------|-----------------|-----|-------------------------|--------------------------------------------------------|------------------|---------------------|-----------------------------------------------------------------------------|--------------|-----------------------|
|                      | <b>Users</b>       |                 |     |                         |                                                        |                  |                     |                                                                             |              |                       |
|                      |                    |                 |     |                         |                                                        |                  |                     |                                                                             |              |                       |
|                      | Name               | Dynamic logon   |     | User ID                 | Password                                               | Automatic logoff | Logoff time         | WebNavigator s WebNavigato                                                  |              | WebUX start scr       |
|                      | Administrator      |                 |     |                         | ********                                               |                  | 5                   |                                                                             |              |                       |
|                      | Client 01          |                 |     | $\overline{2}$          | ********<br>$\overline{\phantom{a}}$                   |                  | 5                   | e.                                                                          |              | $ z_{\text{max}} $    |
|                      | Client_02          |                 |     | $\overline{\mathbf{3}}$ | ********                                               | ۲                | 5                   |                                                                             |              |                       |
|                      | <add new=""></add> |                 |     |                         |                                                        |                  |                     |                                                                             |              |                       |
| $\blacktriangleleft$ |                    |                 |     |                         |                                                        |                  | m                   |                                                                             |              |                       |
|                      | Groups             |                 |     |                         |                                                        |                  | $\sim$ 1.000 $\sim$ |                                                                             |              |                       |
|                      | Member of          | Name            |     |                         | WebNavigator s WebNavigato WebUX start scr WebUX acces |                  | Web language        | Comment                                                                     |              |                       |
|                      | 6                  | Administrator   |     |                         |                                                        |                  |                     | English (United  Administrator posjeduje sva prava                          |              |                       |
|                      | $\bigcirc$         | Glavni operater |     |                         |                                                        |                  |                     | English (United  Glavni operater ima sva prava osim upravljanja korisnicima |              |                       |
|                      | $\bullet$          | Operater        | SHA |                         | <b>North</b>                                           |                  |                     | English (Uni v Operater ima prava paljenja Runtime-a i kontrole rashlada    |              |                       |
|                      | <add new=""></add> |                 |     |                         |                                                        |                  |                     |                                                                             |              |                       |

<span id="page-55-0"></span>Slika 6.7 Autorizacija korisnika - *Users*

## <span id="page-56-0"></span>**7. ZAKLJUČAK**

Tema ovog rada je vizualiziranje rada industrijskog procesa u višekorisničkom okruženju što je upotrebom programskog alata TIA Portal verzije 15 i ostvareno. Pojašnjen je cijeli postupak osposobljavanja industrijskog postrojenja od konfiguracije sklopovlja, preko logičkog dijela programa, izrade upravljačkog sučelja do povezivanja servera s više klijenata. Krajnji cilj SCADA sustava je upravljanje industrijskim procesima i prikupljanje informacija sustava od strane operatera koji mora samo znati raditi u vizualnom dijelu SCADA sustava tj. HMI sučelju.

Ovaj rad je uspješno odradio konfiguraciju PLC stanice i umrežavanje uređaja te je pojasnio ulogu programskih blokova i vizualizaciju HMI sučelja što može poslužiti kao osnovni primjer sličnih projekata u industriji.

### <span id="page-57-0"></span>**LITERATURA**

[1] Mitsubishi SCADA Software MC Works64, [http://dl.mitsubishielectric.co.jp/dl/fa/document/catalog/scada/l08380/l08380-b.pdf,](http://dl.mitsubishielectric.co.jp/dl/fa/document/catalog/scada/l08380/l08380-b.pdf) [pristupljeno 14.08.2019]

[2] Berger, H. (2014) *Automating with SIMATIC S7-300 inside TIA Portal: Configuring, Programming and Testing with STEP 7 Professional*, 2. Izdanje. Erlagen: Public Publishing

[3] Product catalogue and online ordering system for the Industry Automation and Drive Technology, [https://mall.industry.siemens.com/mall/en/uk/Catalog/Product/6ES7315-2AH14-](https://mall.industry.siemens.com/mall/en/uk/Catalog/Product/6ES7315-2AH14-0AB0) [0AB0,](https://mall.industry.siemens.com/mall/en/uk/Catalog/Product/6ES7315-2AH14-0AB0) [pristupljeno 03.06.2019]

## <span id="page-58-0"></span>**POPIS SLIKA**

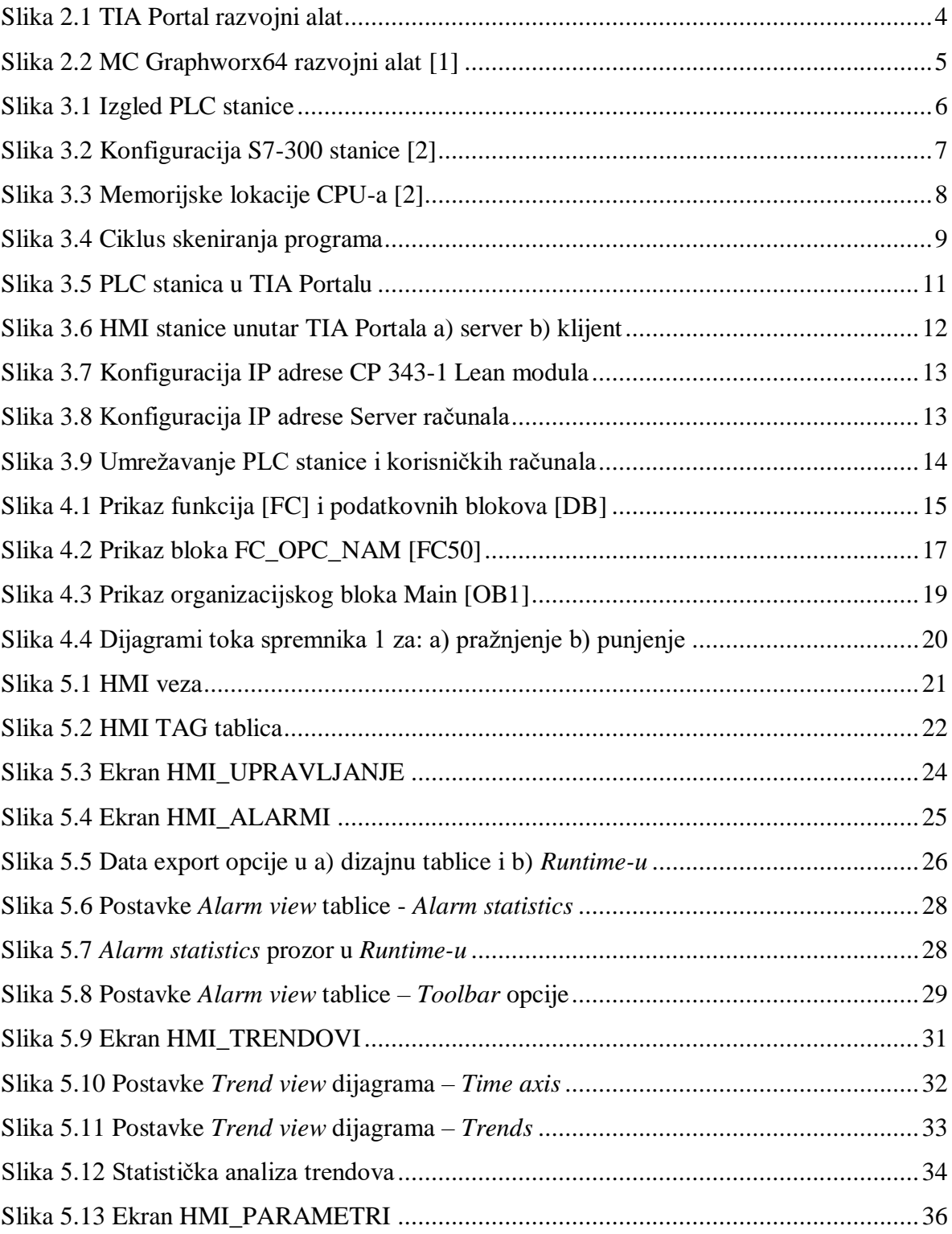

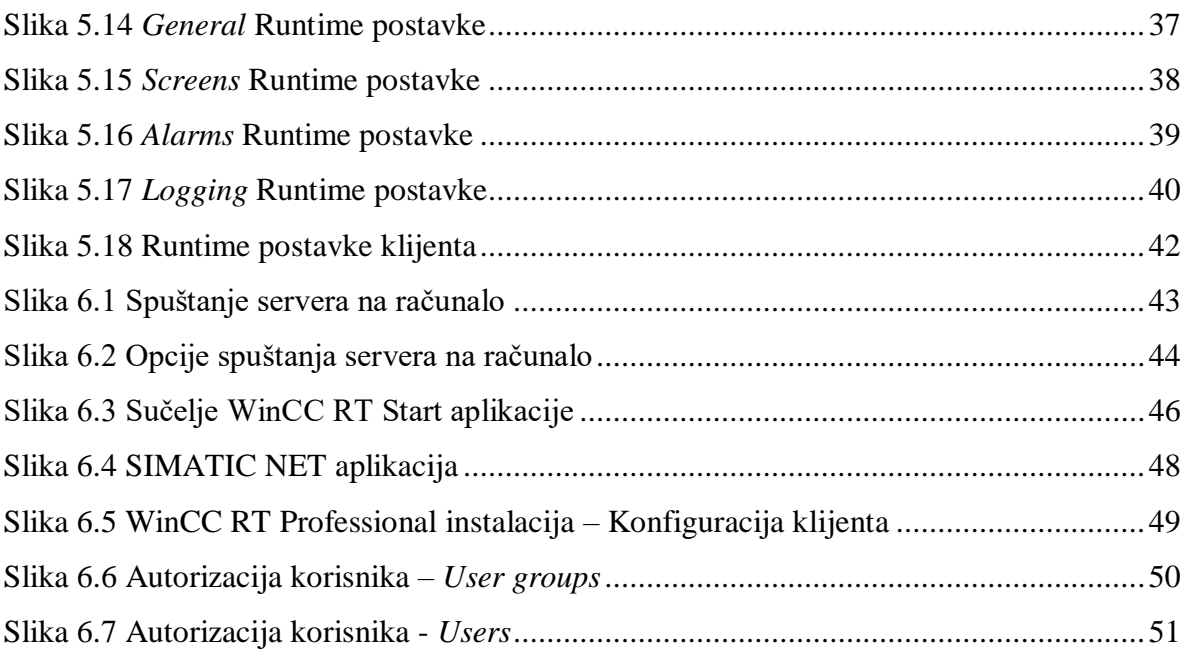

### <span id="page-60-0"></span>**PRILOZI**

1. Arhivirani projekt SCADA sustava sa višekorisničkim pristupom

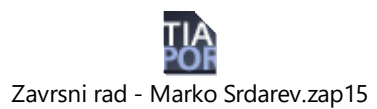

2. Popis TAG varijabli PLC i SCADA sustava

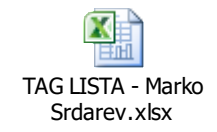